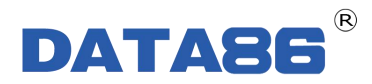

# **DATA-6312** 防水型遥测终端机

# 使 用 说 明 书

唐山平升电子技术开发有限公司

地址:河北省唐山市高新技术开发区庆北道 37 号 售前咨询:0315-7353611 7353618 7353627 公司网址[:www.data86.com](http://www.data86.com)

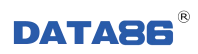

目 录

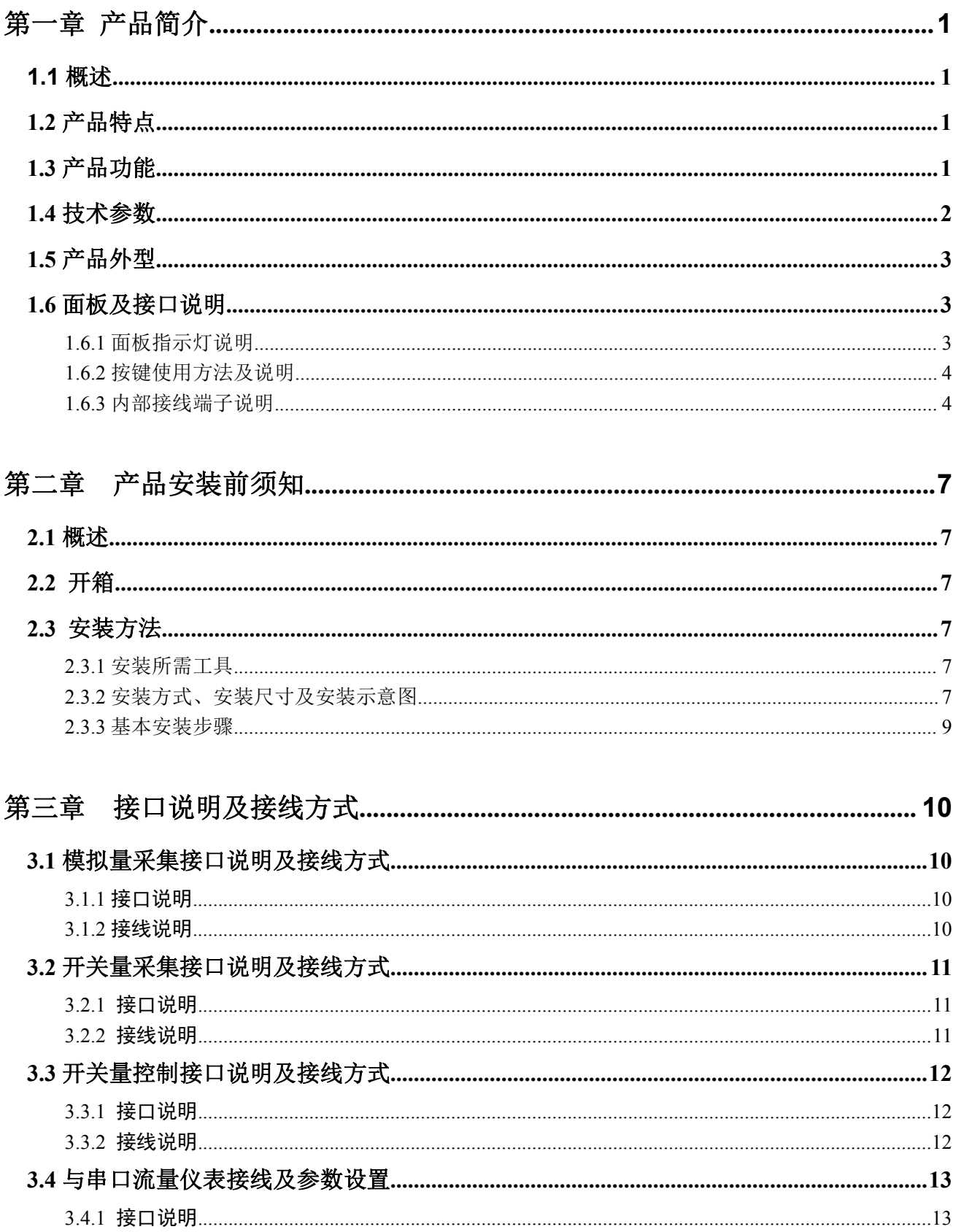

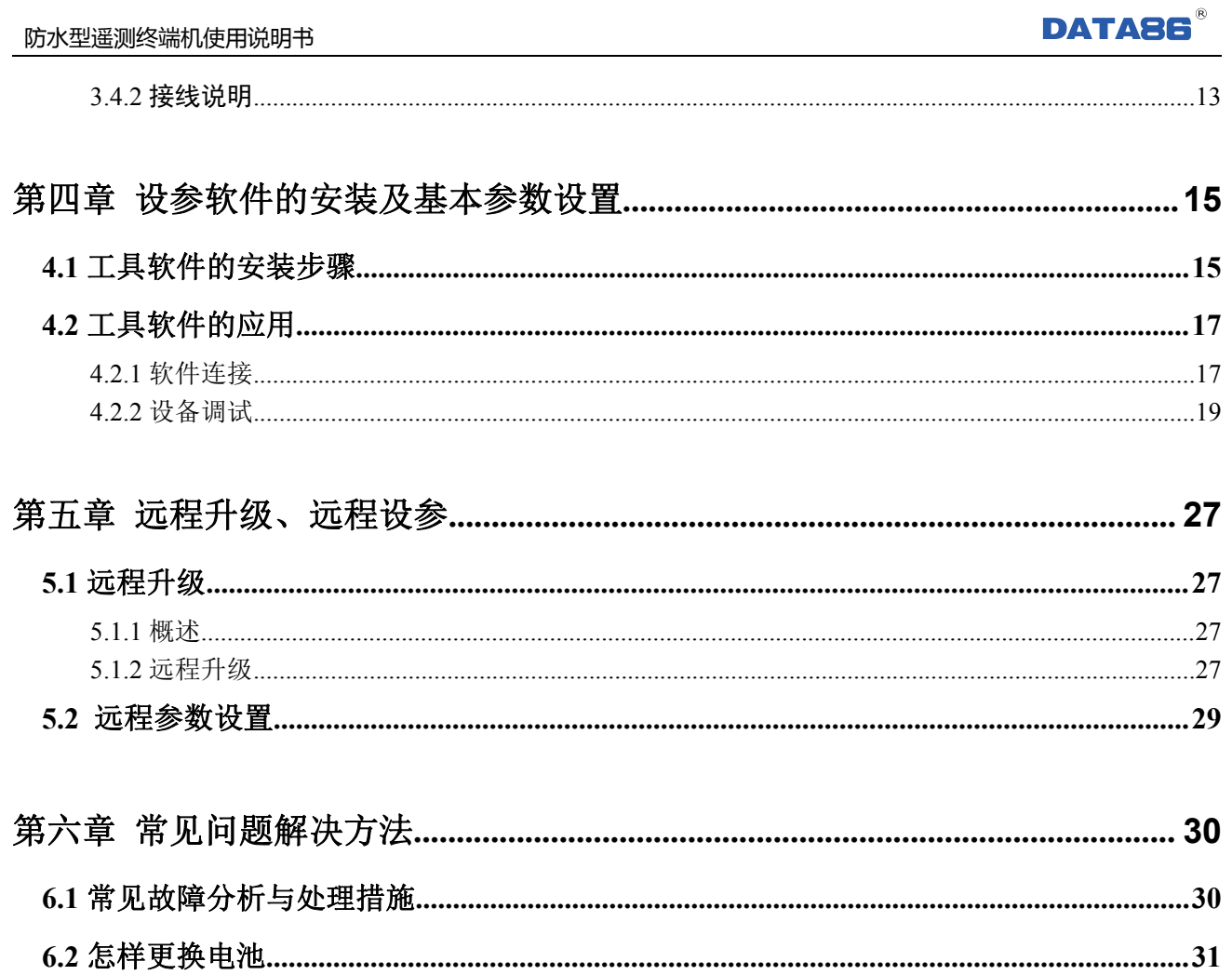

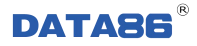

# 版权声明:

本使用说明书包含的所有内容均受版权法的保护,未经唐山平升电子技术开发有限公司的书面授权,任何 组织和个人不得以任何形式或手段对整个说明书和部分内容进行复制和转载,并不得以任何形式传播。

# 商标声明:

**DATA86** 为唐山平升电子技术开发有限公司的注册商标。本文档提及的其他所有商标或注册商 标,由拥有该商标的机构所有。

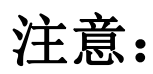

由于产品版本升级或其他原因,本文档内容会不定期进行更新。除非另有约定,本文档仅作为使用指导, 本文档中的所有陈述、信息和建议不构成任何明示或暗示的担保。

## <span id="page-4-0"></span>第一章 产品简介

## <span id="page-4-1"></span>**1.1** 概述

DATA-6312 防水型遥测终端机是基于 GPRS、CDMA 、4G、NB-IOT 等无线通信网络实现远程数据采 集、传输及控制的智能终端设备,具有功耗低、接口类型及数量多、IP68 防水等特点,广泛用于气象、水 利、给排水、石油、热力等行业。

## <span id="page-4-2"></span>**1.2** 产品特点

- 多路采集接口,AI/DI/PI/串口数量可调。
- 蓝牙无线设参、维护。
- **IP68** 防护, 防尘、防水、抗腐蚀。
- 定时唤醒和实时在线工作模式可选。
- 支持电池、太阳能、市电供电。
- 支持串口、远程设置工作参数,可现场查看数据。
- 可选配水资源监测数据传输规约、水文监测数据通信规约等。
- 支持各家组态软件和用户自行开发软件系统。

## <span id="page-4-3"></span>**1.3** 产品功能

信息采集:采集标准的模拟量信号;

采集开关量状态信号; 采集标准的串口(RS232、RS485)信号; 采集脉冲信号。

- 远程通信:GPRS/CDMA/4G/NB-IOT 通信可选,支持与多中心通讯。
- 设备控制:支持自动控制或远程控制水泵、阀门等设备。
- 对外供电:可对外提供 5V、12V、24V 直流电源,为变送器、串口仪表供电。
- 远程管理:支持远程参数设置、程序升级。

#### 防水型遥测终端机使用说明书

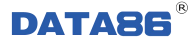

- 设备调试:支持串口、手机 APP 进行设备维护。
- 异常告警:监测数据越限,立即上报告警信息; 处于休眠模式下,功耗过大立即告警。
- 数据存储:本机循环存储监测数据,掉电不丢失。

## <span id="page-5-0"></span>**1.4** 技术参数

- 硬件配置:
	- 16 路 AI/DI:模拟量和开关量采集接口总共 16 路,AI、DI 数量可自由组合。

#### 其中 **IN1**——**IN16** 均可以配置为定时采集的 **AI**、**DI** 输入接口;

#### 只有 **IN1**——**IN8** 可以配置为实时采集的 **DI** 输入接口。

◆ 6路 RS232/RS485: 串口仪表采集接口总共 6路, 串口仪表接口数量可自由组合;

每路串口都包含 1 路对应的对外供电接口。

- $\div$  3路 DO: 继电器输出。
- 1 路 DB9 调试串口、1 路蓝牙无线设参接口。
- 1 路液晶显示,4 路按键。
- 1 路无线通讯接口:GPRS/CDMA/4G/NB-IOT 通信可选。

关于串口的补充说明:

产品接串口设备时,RS232 最多可以采集一个串口设备的 14 个量: RS485 可以接多个串口设备, 但总 共可以采集 14 个量。比如每个串口设备均采集流量、压力 2 个量, 那么可以接 7 个串口设备;如果每个串 口设备采集 7 个量, 那么可以接 2 个串口设备。

- 通信误码:  $\leqslant$ 10<sup>-6</sup>。  $\alpha$
- 存储容量:4M。
- 供电电源: 10V~30V DC (默认电池供电: 14.4V DC)。
- 电池寿命:1~5 年(与数据发送频率有关)。
- 功 耗:休眠电流 ≤ 25uA/14.4V: 采集电流≤15mA/14.4V; 发送平均电流≤50mA/14.4V。
- 安装方式:壁挂式。
- 外形尺寸: 248×200×81.5mm (含安装支架)。

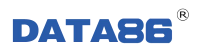

## <span id="page-6-0"></span>**1.5** 产品外型

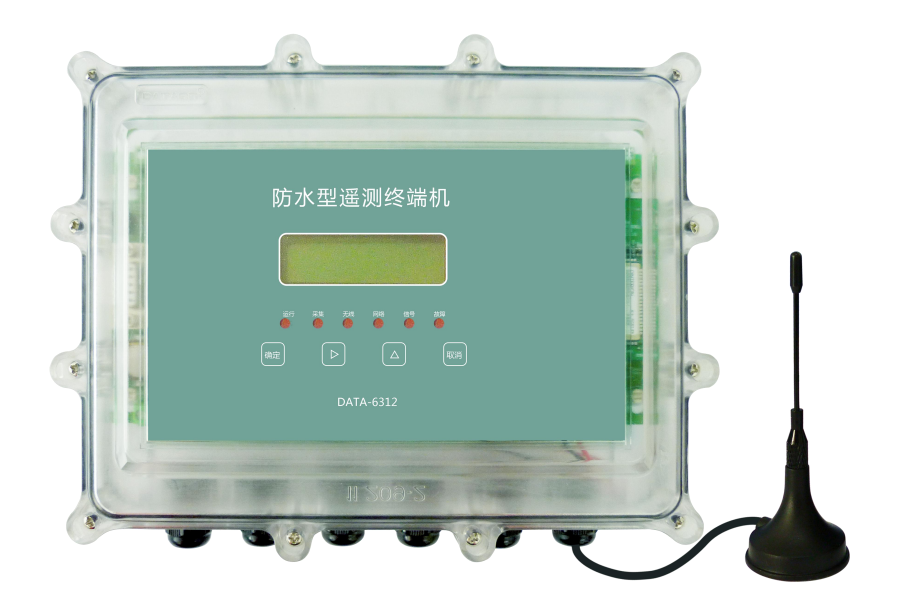

## <span id="page-6-1"></span>**1.6** 面板及接口说明

## <span id="page-6-2"></span>**1.6.1** 面板指示灯说明

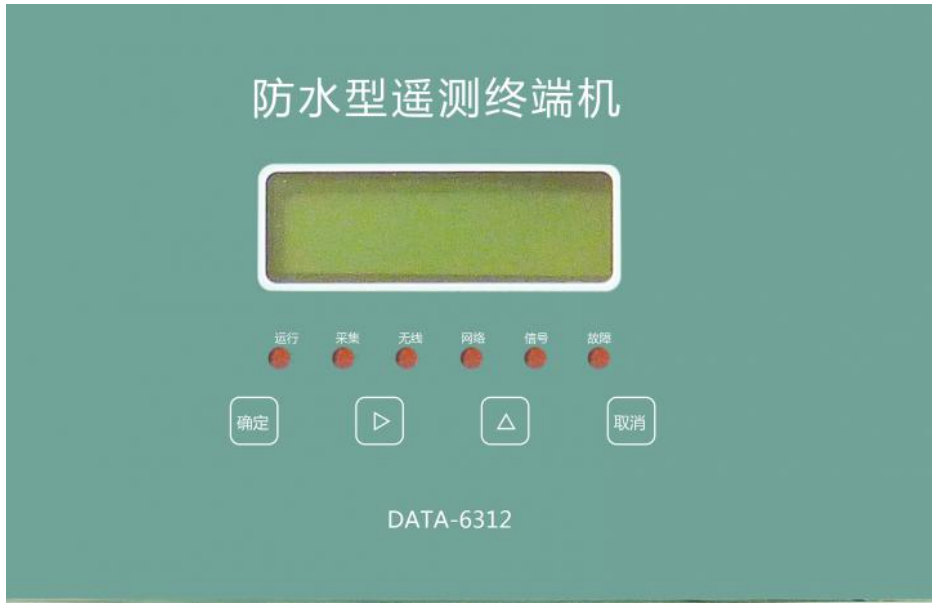

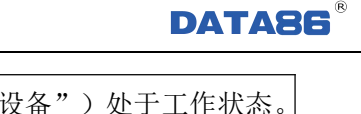

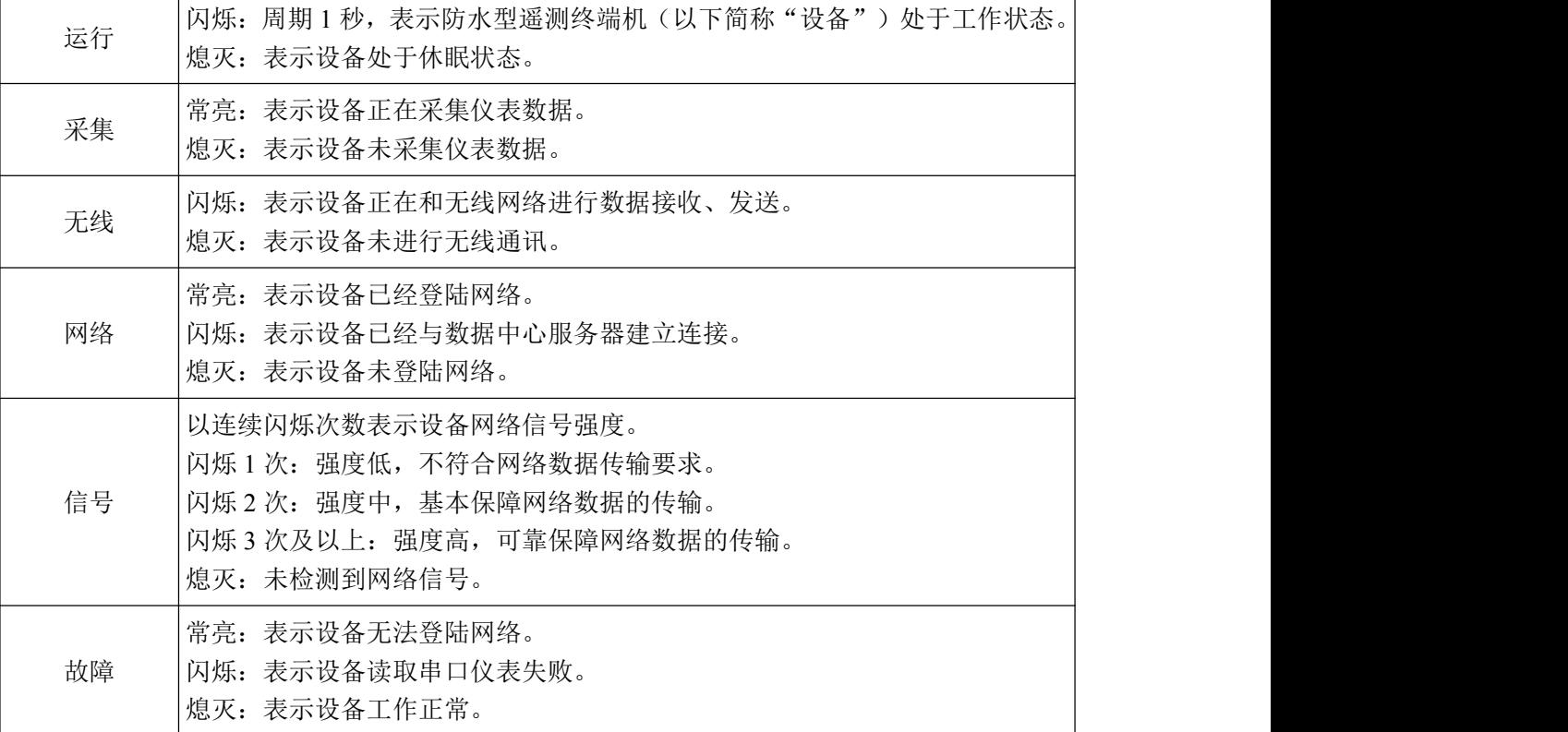

### <span id="page-7-0"></span>**1.6.2** 按键使用方法及说明

按键需要使用出厂标配的磁棒进行操作。磁棒靠近或轻轻点击按键时,防水型遥测终端机会发出"嘀" 的一声,说明按键操作有效。

面板共有 4 个按键,从左至右依次为:确定键、向右键、向上键、取消键。

- 确定键:防水型遥测终端机处于休眠状态时,点击此键,执行一次数据采集操作;再次点击确定键, 液晶屏显示相关内容。
- 向右键:操作此键进入下一个显示页面。
- 向上键:操作此键此显示页面的内容向上滚动 1 项。
- 取消键:该键为预留键,为该产品后期的功能扩展做备用。

注: 每一个按键, 均可使防水型遥测终端机从休眠状态转换为运行状态。

## <span id="page-7-1"></span>**1.6.3** 内部接线端子说明

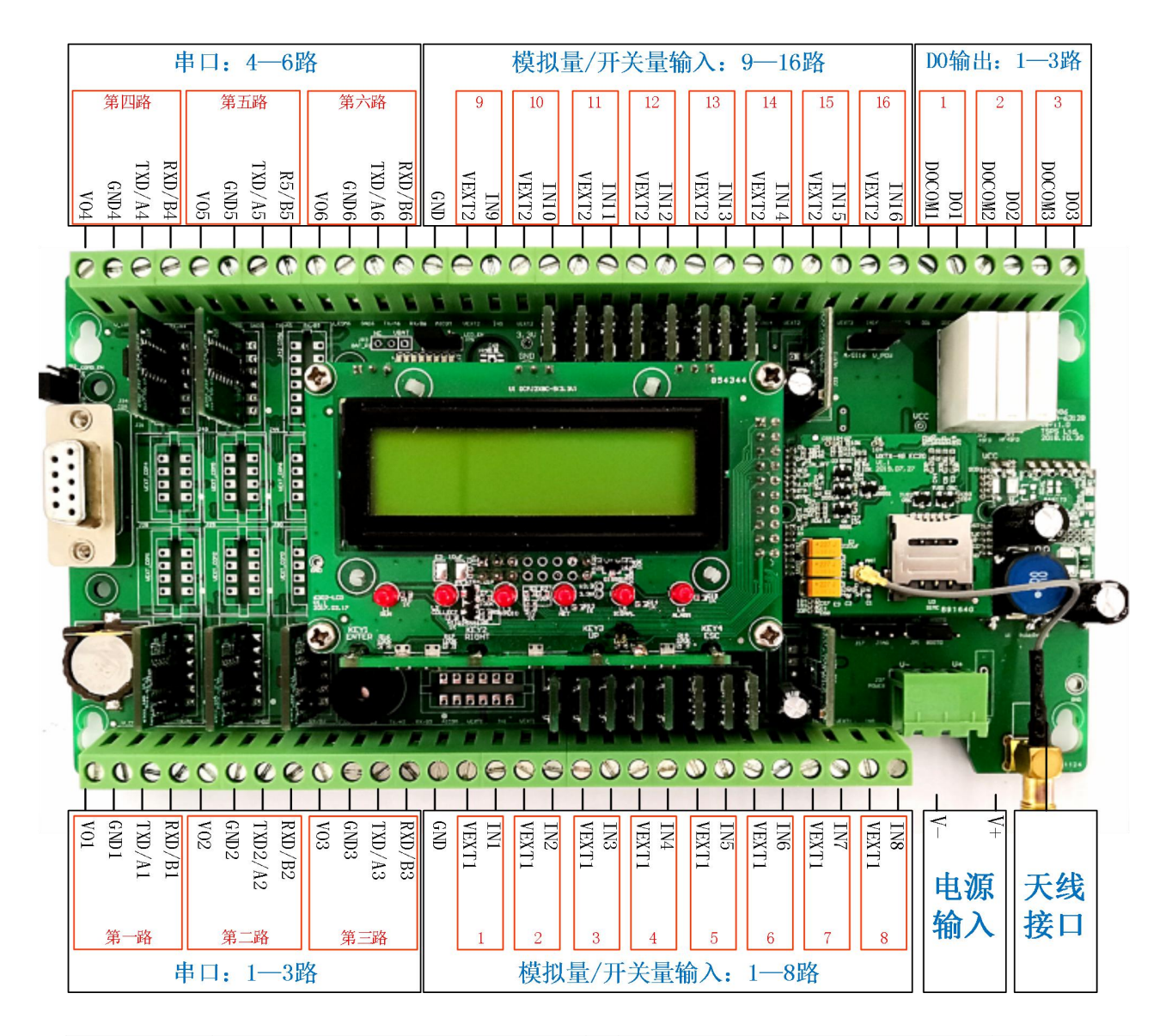

**DATASS®** 

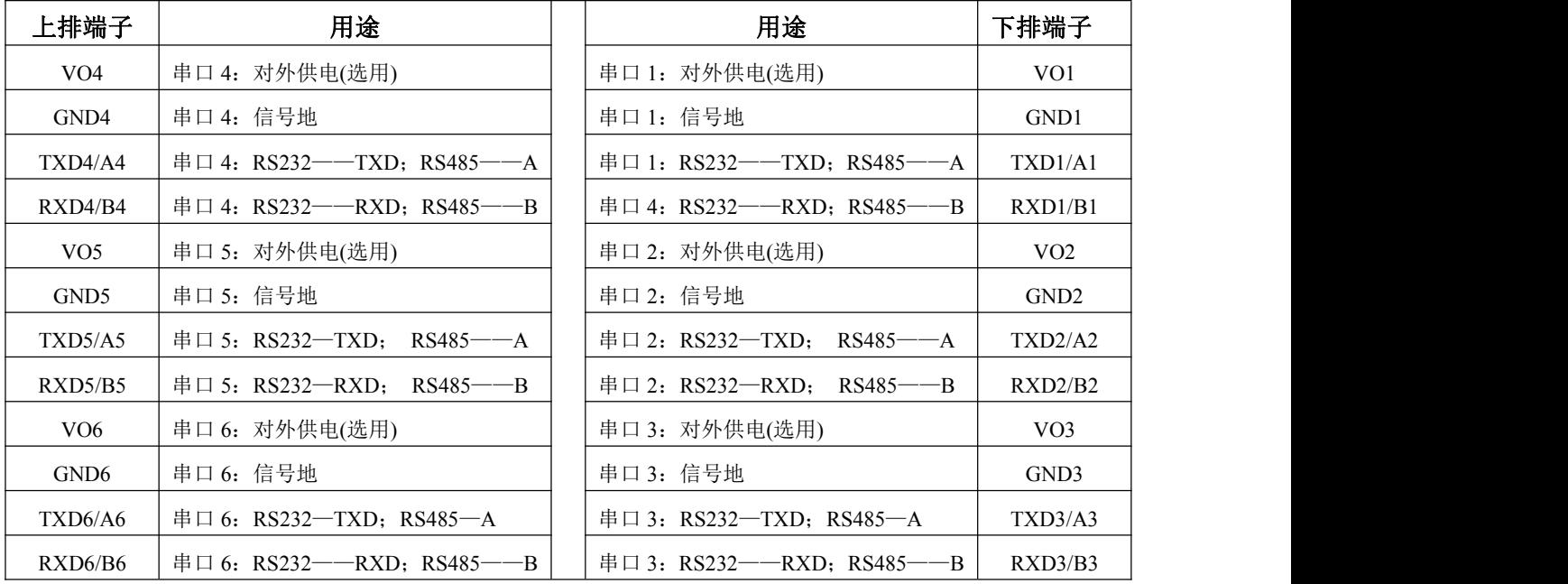

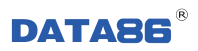

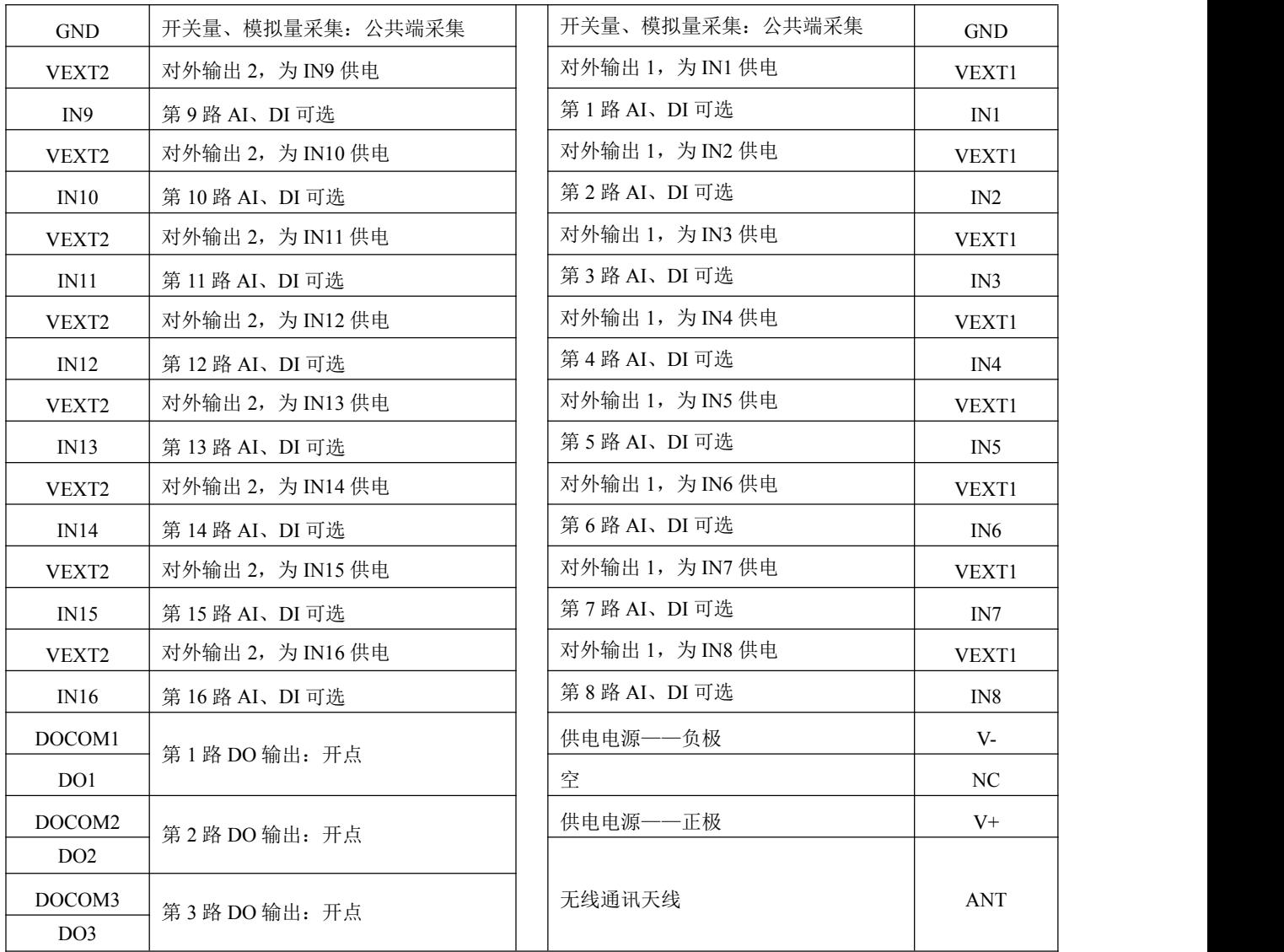

注: カランド アイストランド しんしゃく しんしゃく こうしゃく しんしゃく しゅうしょく しゅうしゅう しんしゅう しんしゅう しんしゅう しんしゅう しんしゅう

① 关于串口通讯:第 1~2 路为独立串口,第 3~6 路为分时复用串口。

②IN1——IN8 可以是实时采集开关量的接口,而 IN9——IN16 只能是模拟量接口或定时采集开关量的接口。

# <span id="page-10-0"></span>第二章 产品安装前须知

### <span id="page-10-1"></span>**2.1** 概述

DATA-6312 防水型遥测终端机必须正确安装和配置方可达到设计的功能,为保证正确安装,请用户仔 细阅读本说明书。

#### 注意事项:

请不要带电安装。

#### 请确认安装现场有正常的无线信号**(GPRS**、**CDMA**、**4G** 或 **NB-IOT)**。

## <span id="page-10-2"></span>**2.2** 开箱

为了安全运输,防水型遥测终端机通常需要合理的包装,当您开箱时请保管好包装材料,以便日后需 要时使用。

包装盒内包括下列组成部分:

- DATA-6312 防水型遥测终端机 1 个(数量根据用户订货情况包装)
- 使用说明书及设参软件 1 份 (CD-ROM)
- 吸盘天线或者防水天线 1 3 1 条(数量根据用户订货情况包装)
- DATA-F001 设参数据线 1 条

开箱后请用户清点物品数量,具体的数量与用户订货合同一致,若发现破损、丢失、配件不符,请及 时与厂家联系。

## <span id="page-10-3"></span>**2.3** 安装方法

#### <span id="page-10-4"></span>**2.3.1** 安装所需工具

小一字、十字螺丝刀 不可以 各 1 个

串口电脑/已安装 APP 的手机 1 台 (设参时使用)

#### <span id="page-10-5"></span>**2.3.2** 安装方式、安装尺寸及安装示意图

安装方式:壁挂式安装

外形尺寸:248×200×81.5mm(含安装支架)

安装尺寸: 231mm×100mm(孔径 R = 5mm)

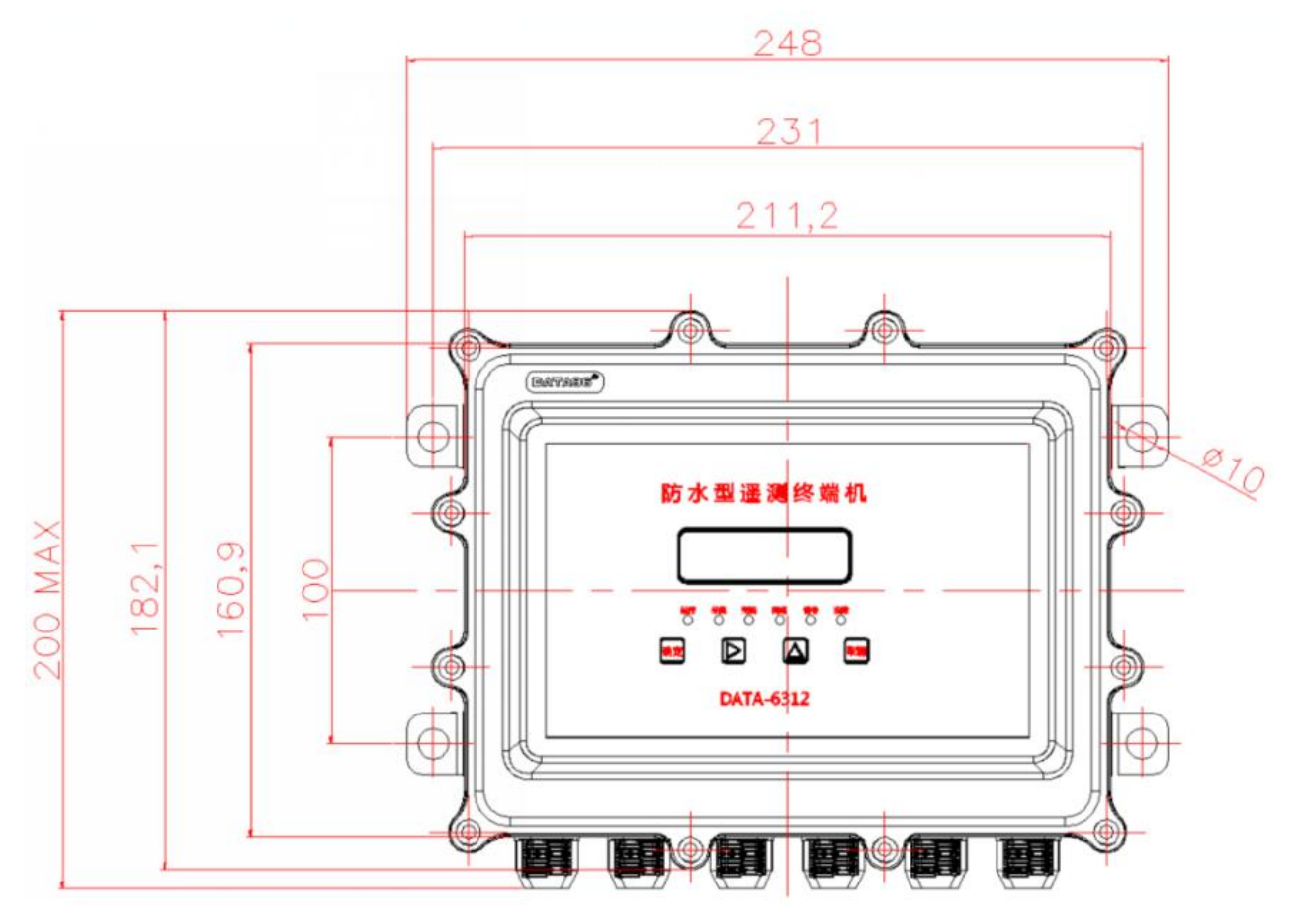

**DATA-6312** 防水型遥测终端机安装尺寸图

现场安装示意图:

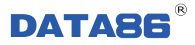

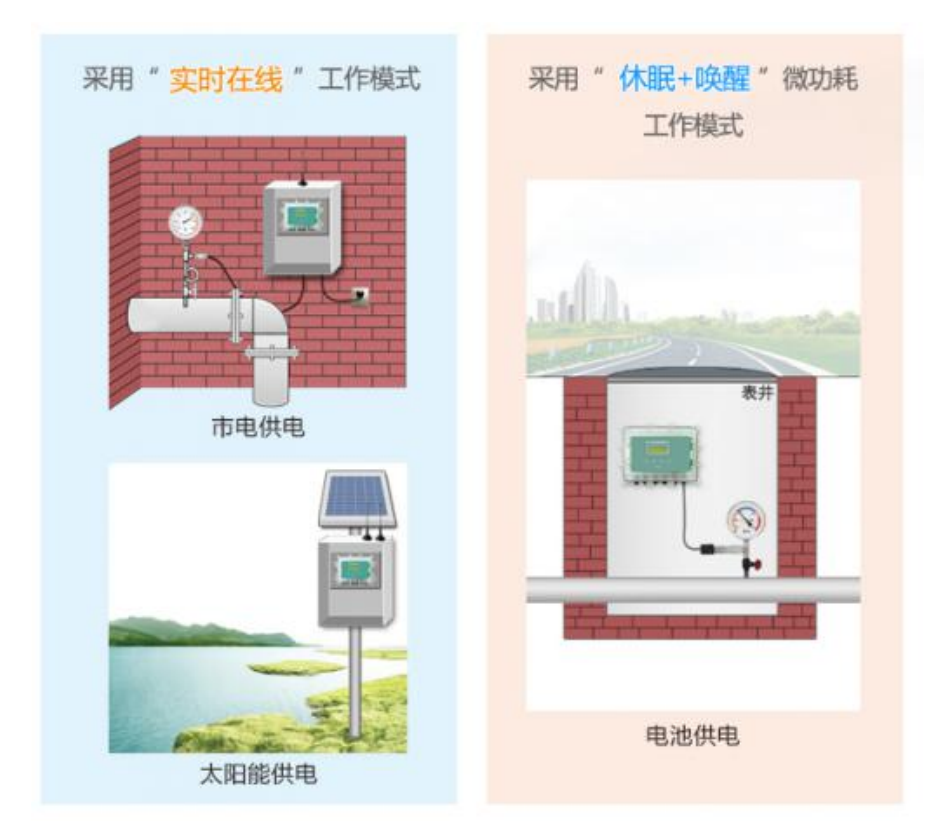

#### <span id="page-12-0"></span>**2.3.3** 基本安装步骤

注意:切勿在接通电源后安装 **SIM** 卡,否则将造成产品损坏。

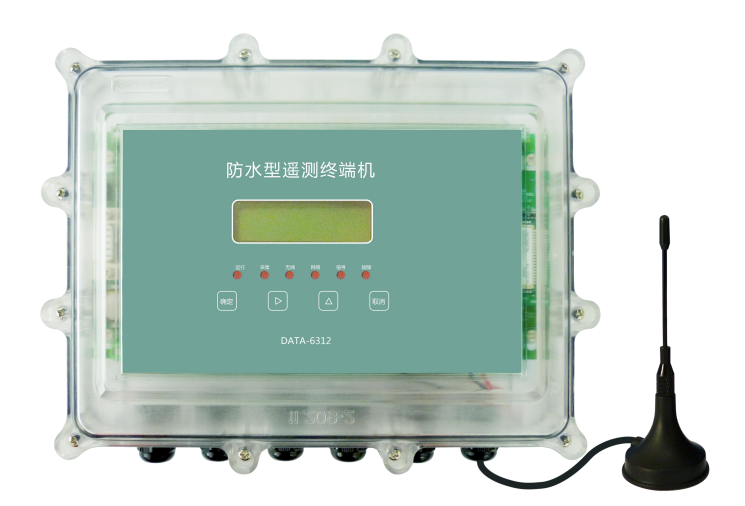

- 打开包装,取出设备。
- 用十字螺丝刀打开设备上盖,在 SIM卡座位置安装 SIM卡。
- 接入设备的供电电源,查看设备是否正常运行。
- > 将外接线缆穿过设备的防水接头, 按照端子定义依次接到设备的接线端子上。
- 用十字螺丝刀固定上盖:12 个螺钉固定。

# <span id="page-13-0"></span>第三章 接口说明及接线方式

DATA-6312 是一款接口丰富的防水型遥测终端机。由于其接口的多用性,因而在接线前,必须明确设 备接口的实际定义。

### <span id="page-13-1"></span>**3.1** 模拟量采集接口说明及接线方式

模拟量输入 AI 与开关量输入 DI 的接口共用。

#### 注:根据用户需求配置 **IN1**——**IN16**,确认 **AI**、**DI** 的位置及数量。一旦确定,无法更改。

确定 AI 接口的位置后(例 IN1、IN2 作为模拟量输入接口),这几路被选定的 AI 接口, 按照以下 AI 介 绍查看其功能特性及接线方式。

## <span id="page-13-2"></span>**3.1.1** 接口说明

● 功能:

直流模拟量信号输入端口可以提供以下输入功能:

- 1)4-20mA 电流输入:可以接入 4-20mA 规范的各种变送器。
- 2)0-20mA 电流输入:可以接入 0-20mA、0-10mA 或其它用户定制的各种变送器。
- 3)0-5V 电压输入:可以接入 0-5V 规范的各种变送器。
- 4)根据设定的上限、下限值,可实现越限报警。

#### 指标:

- 1)最大不损坏输入范围:
	- 输入电流:0~+24mA
	- 输入电压:0~+6V

2)测量精度:0.5%

### <span id="page-13-3"></span>**3.1.2** 接线说明

注: IN1---IN8 应用 VEXT1 作为供电电源;

IN9——IN16 应用 VEXT2 作为供电电源;

根据需求配置 VEXT 的对外输出值,5V、12V、24V 可选。

电流型(4~20mA)变送器一般都是两线制输出,与防水型遥测终端机的接线如下图:

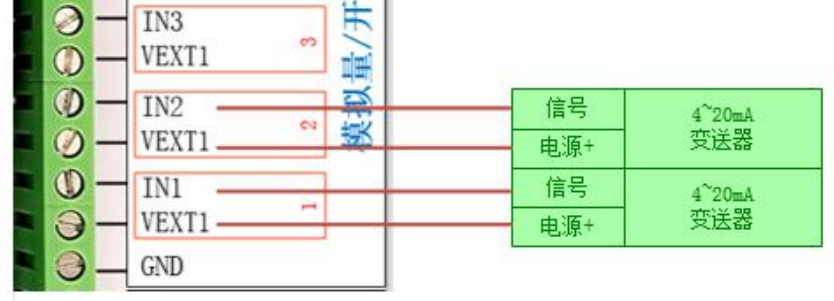

电压型(0~5V)变送器与防水型遥测终端机的接线如下图:

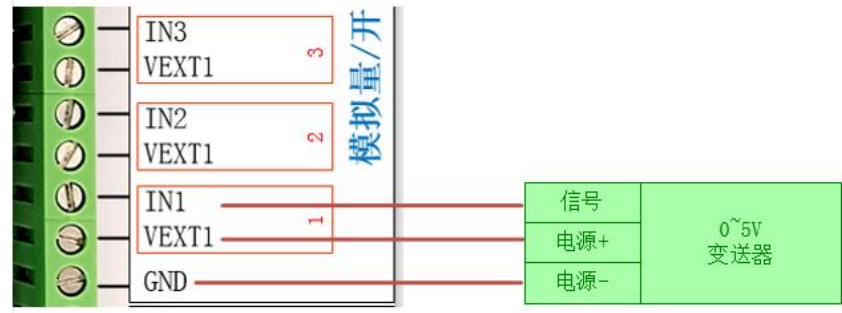

## <span id="page-14-0"></span>**3.2** 开关量采集接口说明及接线方式

模拟量输入 AI 与开关量输入 DI 的接口共用。

### 注:根据用户需求配置 **IN1**——**IN16**,确认 **AI**、**DI** 的位置及数量。一旦确定,无法更改。

DI 分为实时采集的 DI 和定时采集的 DI:

- IN1---IN16 均可以用来定时采集 DI。
- IN1---IN8 还可以用来实时采集 DI。

## <span id="page-14-1"></span>**3.2.1** 接口说明

#### 功能:

直流开关量信号输入端口可以提供以下输入功能:

- 1)采集各种设备的工作状态:如门开关、供电方式、泵状态等。
- 2)开关量状态变化上报。

## <span id="page-14-2"></span>**3.2.2** 接线说明

注: IN1---- IN8 应用 VEXT1 作为开关量正信号;

IN9——IN16 应用 VEXT2 作为开关量正信号;

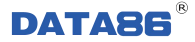

根据需求配置 VEXT 的对外输出值,5V、12V、24V 可选。

定时采集开关量的接线方式如下图所示:

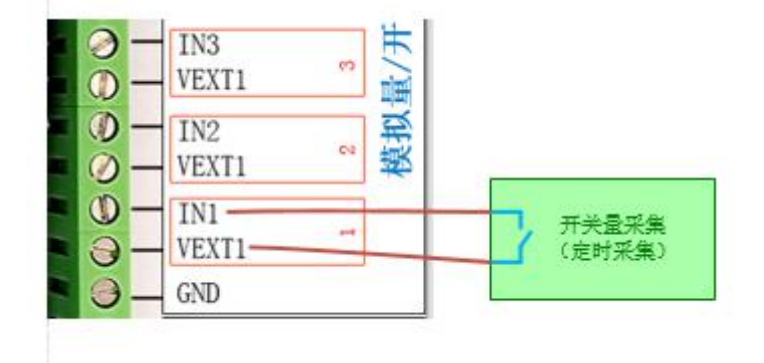

实时采集开关量的接线方式如下图所示:(适用于 IN1——IN8)

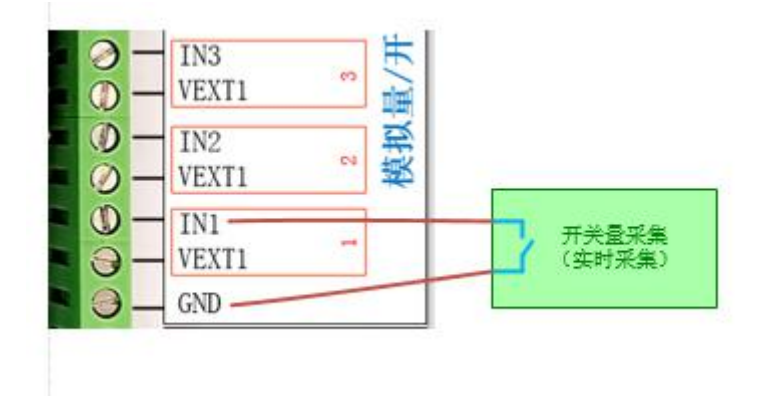

## <span id="page-15-0"></span>**3.3** 开关量控制接口说明及接线方式

防水型遥测终端机可接入 3 路开关量输出控制,用于控制水泵、阀门等设备的开关状态。

## <span id="page-15-1"></span>**3.3.1** 接口说明

- 1)输出类型:继电器接点输出。
- 2)接点容量: 6A,250V AC。

## <span id="page-15-2"></span>**3.3.2** 接线说明

开关量控制接口的接线方式如下图所示:

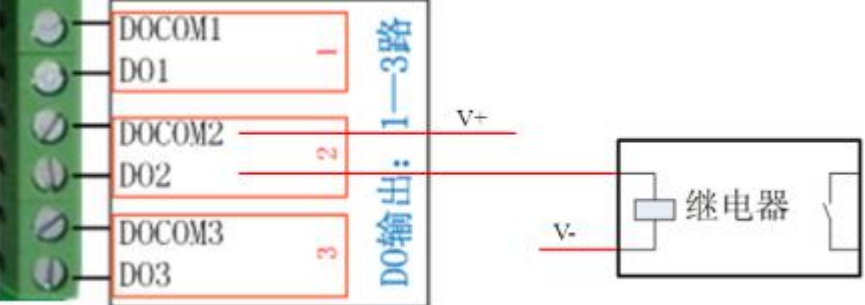

## <span id="page-16-0"></span>**3.4** 与串口流量仪表接线及参数设置

## <span id="page-16-1"></span>**3.4.1** 接口说明

防水型遥测终端机可接入的串口仪表和脉冲表的总数量为 6 个。

串口仪表指标准的 RS232 或 RS485 接口的仪表, 每一路接口都有其独立可控的供电电源, 其可设参数 主要包含:

- 波特率: 1200~19200 可选。
- **校验位:**设置成与现场流量计的参数一致。

下面为串口仪表的接线方法,以第一路接口为例。

## <span id="page-16-2"></span>**3.4.2** 接线说明

防水型遥测终端机与 RS232、 RS485 串口输出的仪表接线如下图:

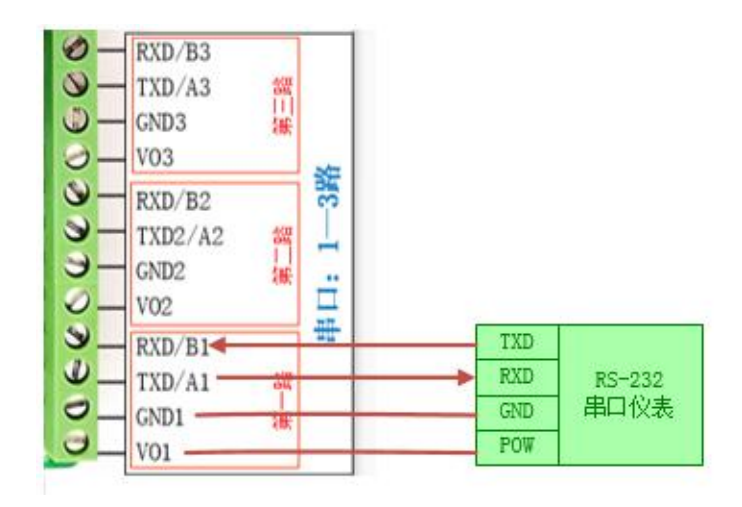

RS232 串口仪表接线

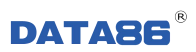

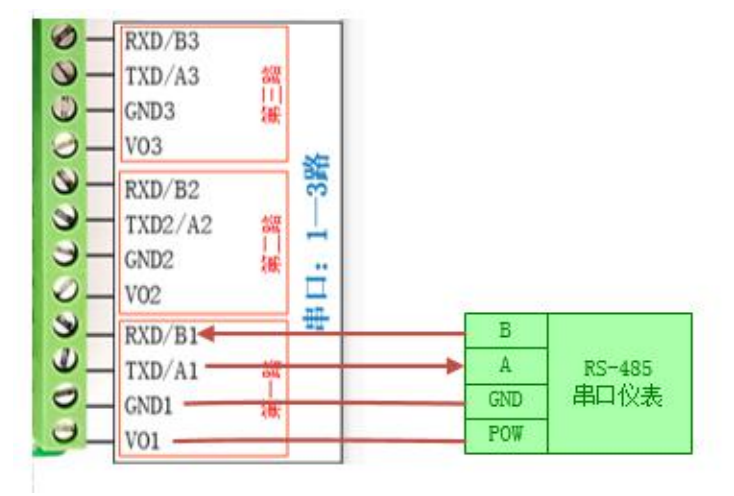

RS485 串口仪表接线

# <span id="page-18-0"></span>第四章 设参软件的安装及基本参数设置

工具软件需安装在 Windows XP SP2 及以上版本或者是 Windows Server 2003 及以上版本的操作系统环 境下。

## <span id="page-18-1"></span>**4.1** 工具软件的安装步骤

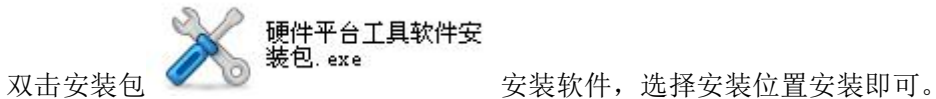

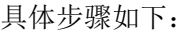

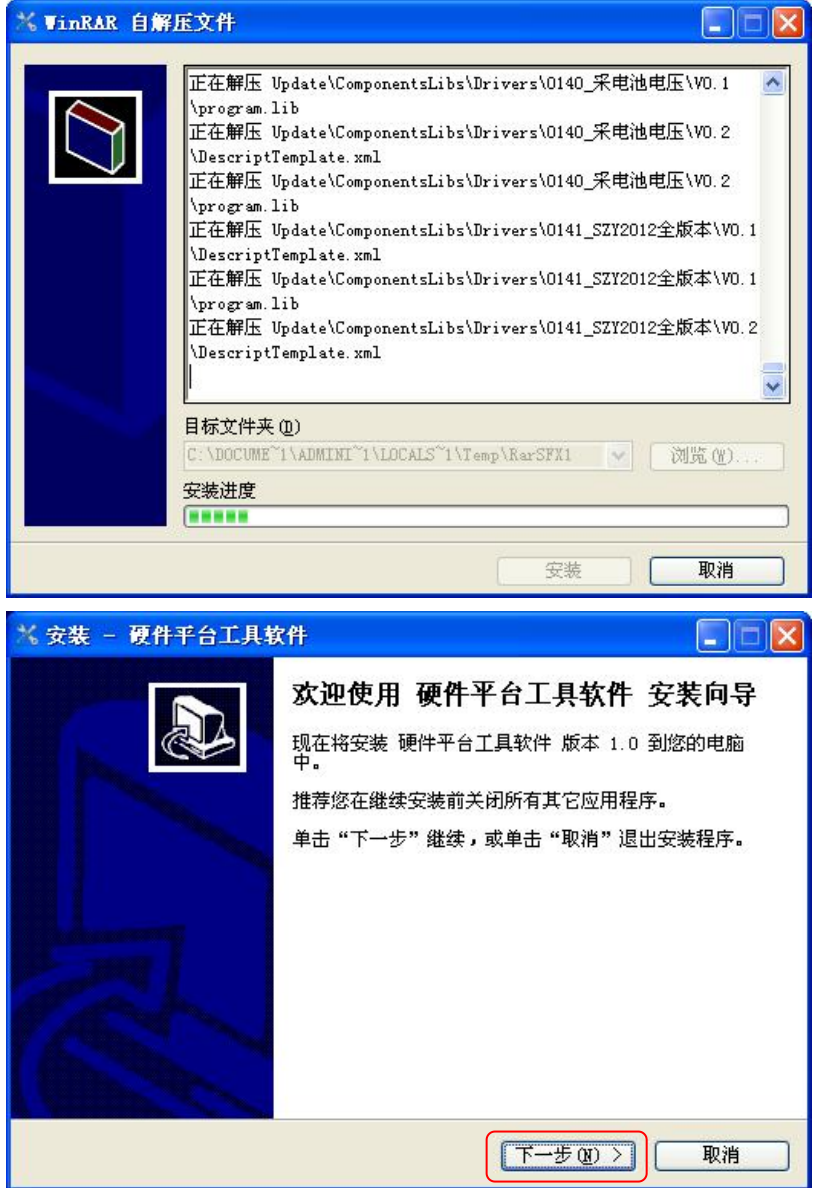

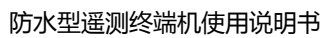

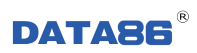

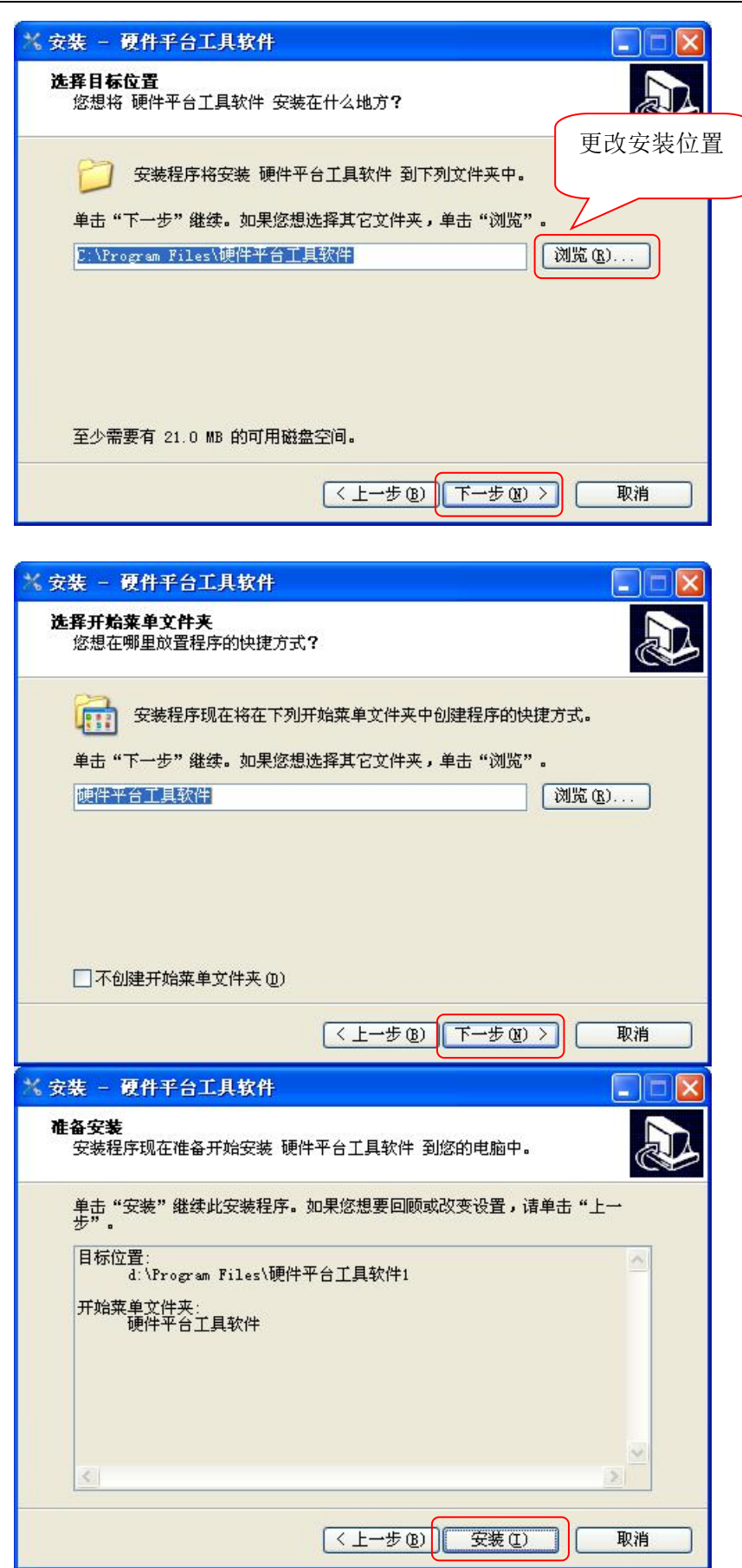

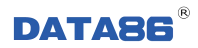

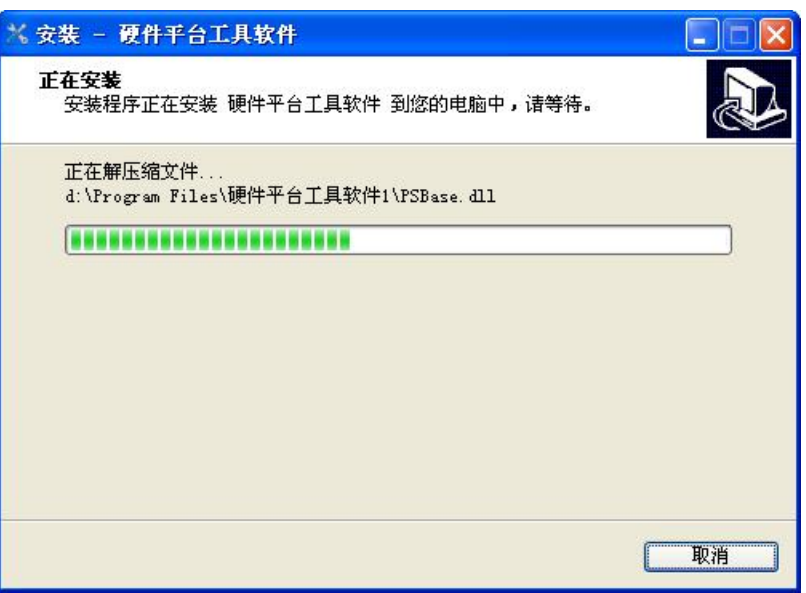

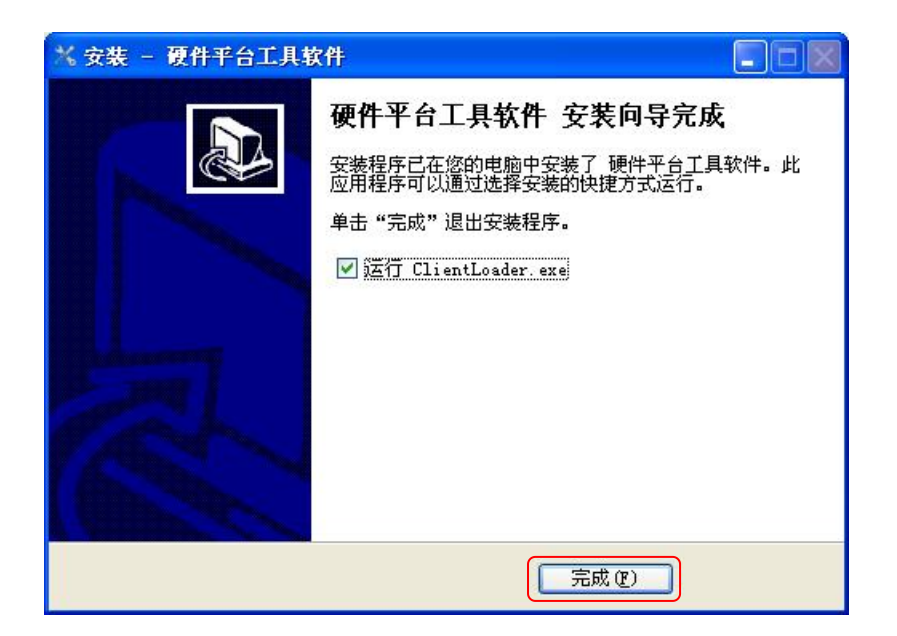

安装完成。

## <span id="page-20-0"></span>**4.2** 工具软件的应用

将 DATA-6312 的调试串口(串口 1)通过串口连接线连接到计算机,应用计算机上的工具软件来实现对设 备的参数设置以及调试。

## <span id="page-20-1"></span>**4.2.1** 软件连接

1) 应用串口线连接 DATA-6312 的串口 1 与计算机接口,给 DATA-6312 供电。

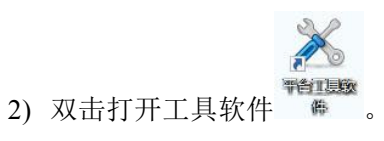

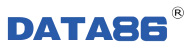

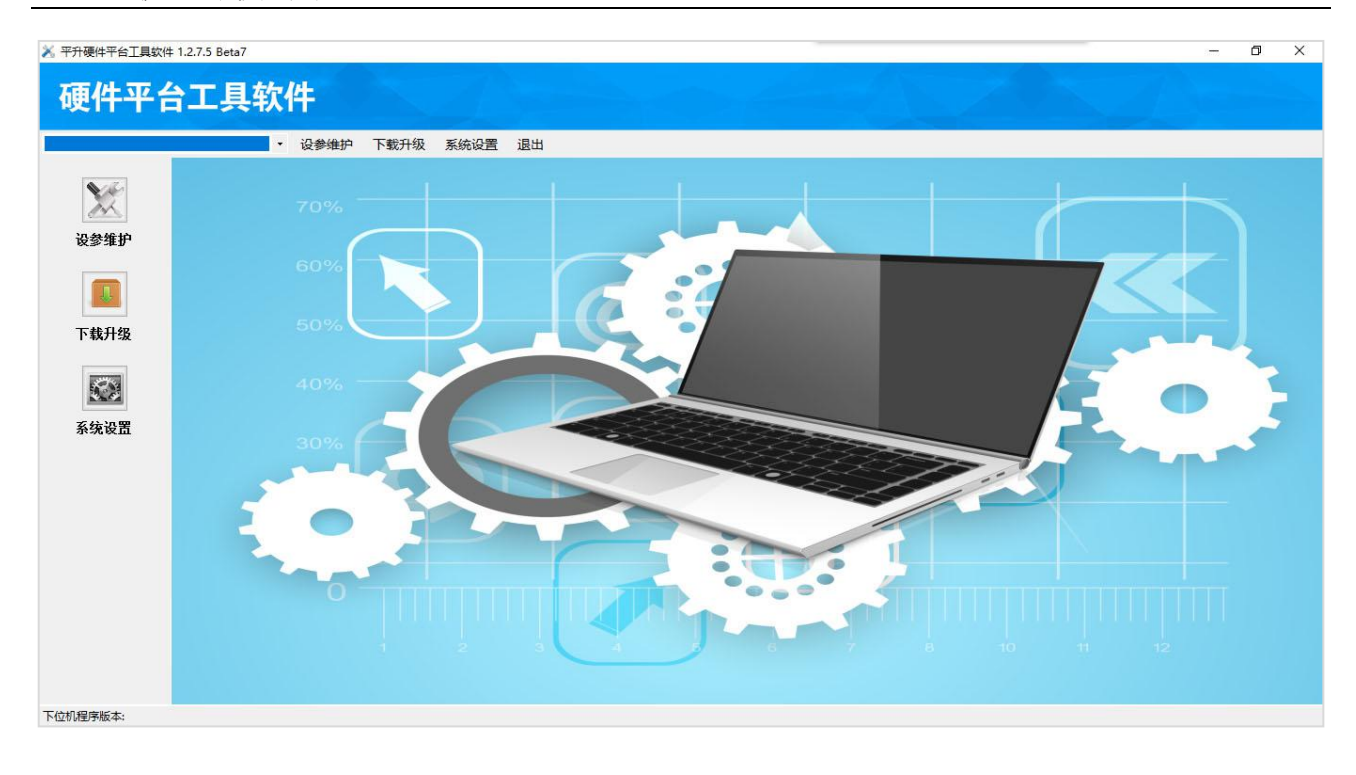

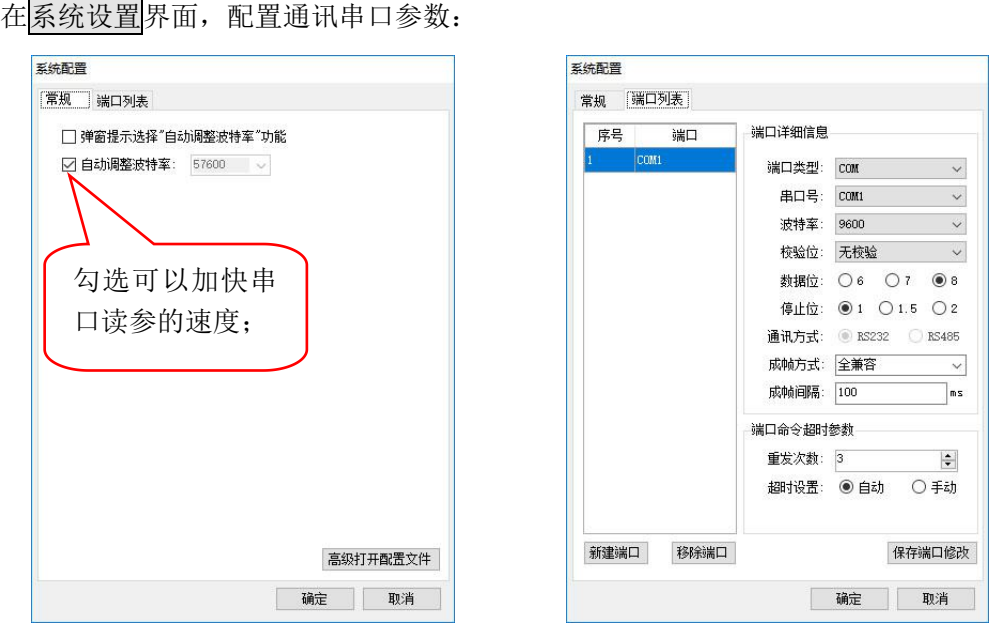

使用串口读设参,需配置串口端口,可在列表中修改端口或者"添加端口"新建端口:

- 端口类型: 可选 TCPServer、UDPServer 或 COM; 默认串口 COM。
- 串口号:选择与防水型遥测终端机连接的计算机串口号。
- 波特率、校验位、数据位、停止位、通讯方式:默认,无需更改。
- ◆ 成帧方式: 默认, 无需更改。
- 成帧间隔:默认,无需更改。
- 重发次数:默认,无需更改。

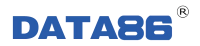

超时设置、超时时间:默认,无需更改。

在系统参数设置完成后,返回主页面。

#### 3) 选择 COM1(计算机串口)——DATA-6312。

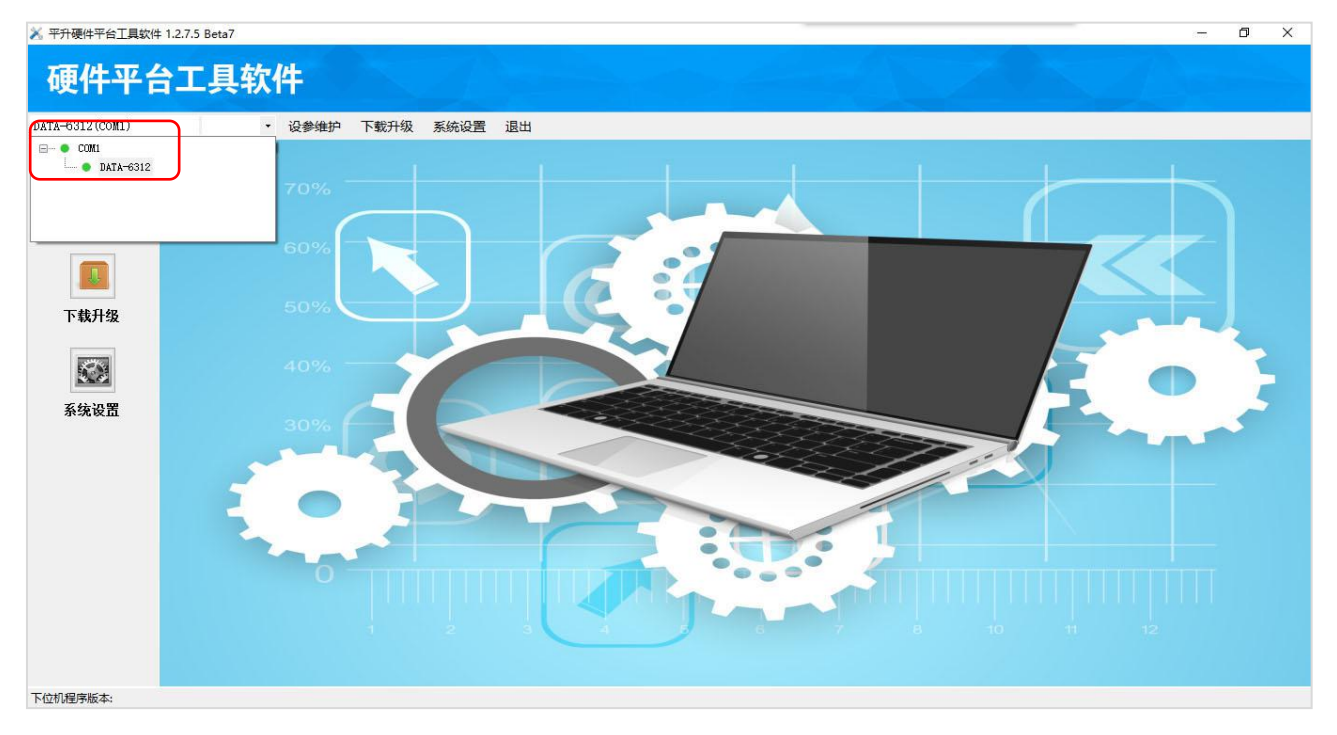

模块与工具软件连接完成。

## <span id="page-22-0"></span>**4.2.2** 设备调试

a) 在工具软件界面, 点击<mark>设参维护</mark>下的同步信息。

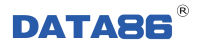

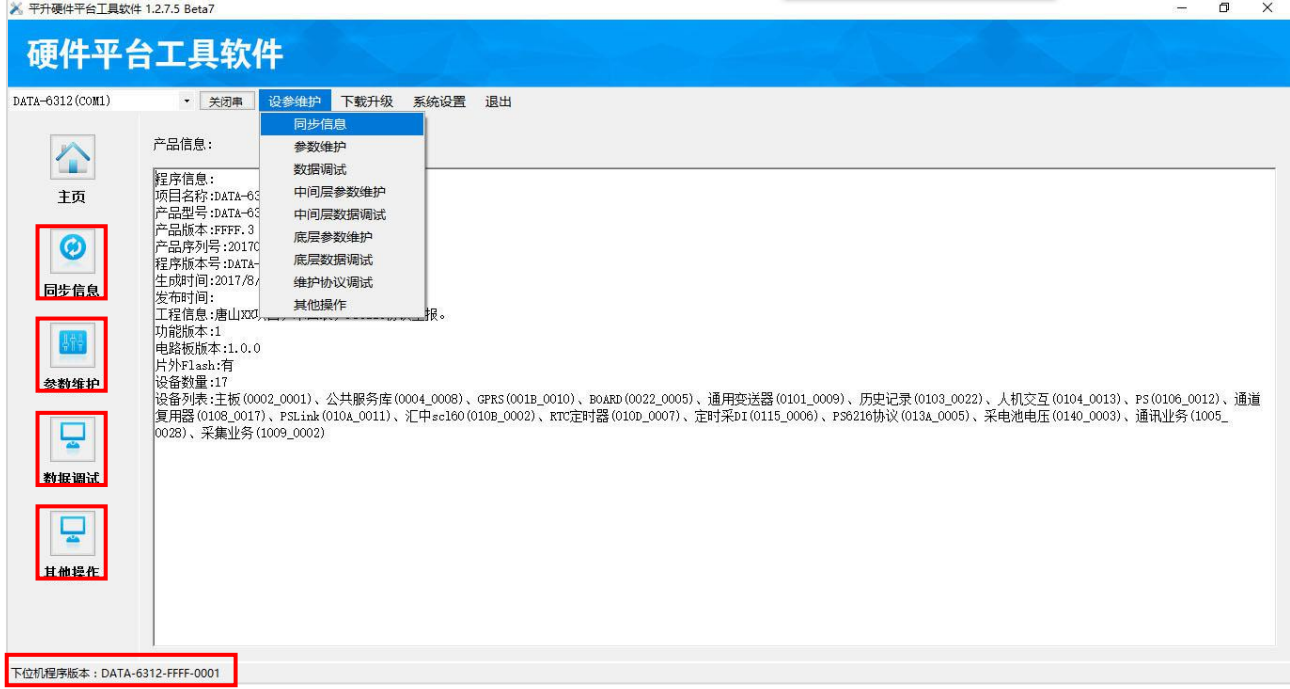

同步信息后,可获得程序版本号、通讯协议等信息。

b) 同步完成后,可进入参数维护、数据调试、其他操作界面。

### **1**、 参数维护

同步信息后,点击参数维护,进入参数设置界面。待读取参数后,可设置设备参数。

抄表参数:

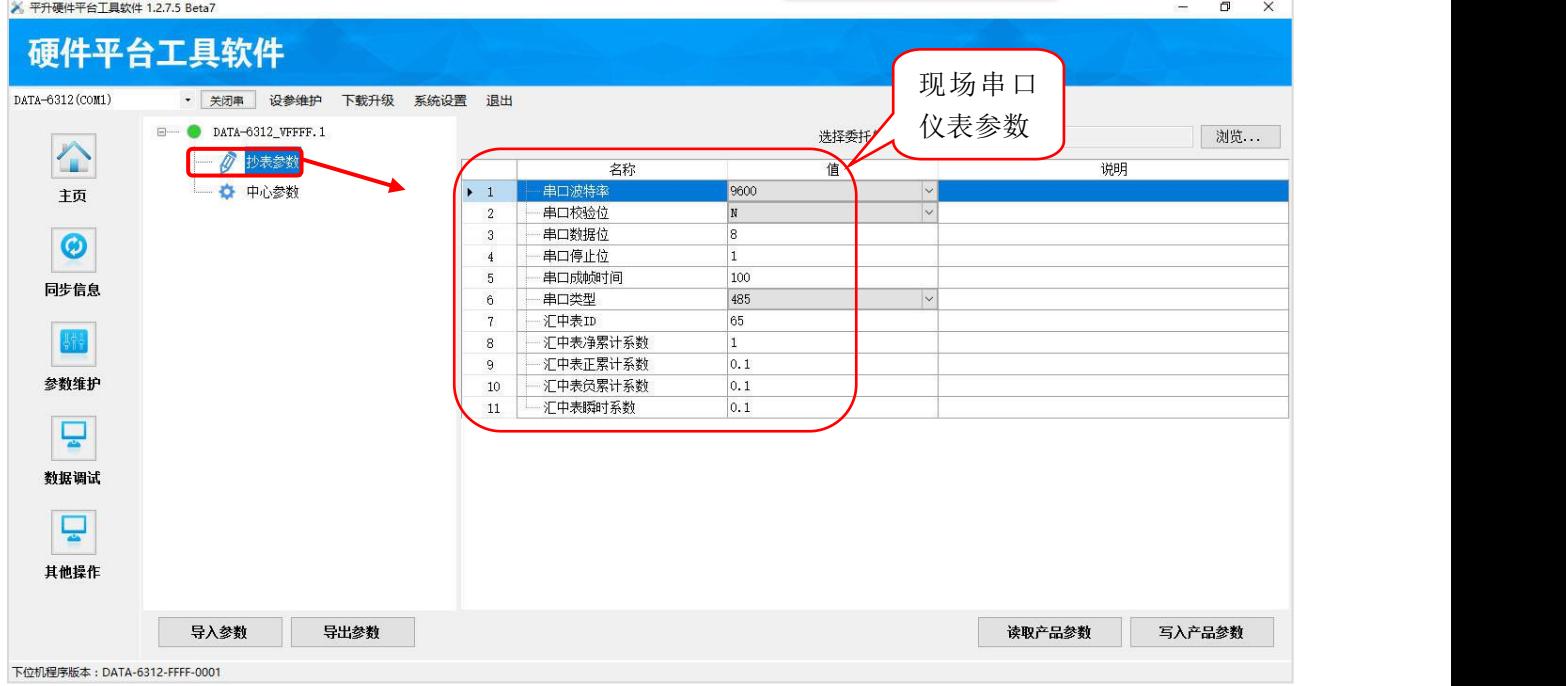

点击"<mark>抄表参数</mark>",设置抄表串口参数。

#### 用户常用参数

- 波特率:现场串口仪表的波特率,默认 9600。
- 校验:N、E、O 可选,默认 N。
- ◆ 启/禁用: 可设, 共3 个抄表口, 每次只能启用一个, 另两个禁用(抄表 1 为 DB9, 抄表 2 为 232,抄表 3 为 485)。

#### 其他参数

- 数据位数:6、7、8 可选,默认 8。
- 停止位:1、2 可选,默认 1。
- 成帧时间:可设,默认 50ms。
- 问询回应超时时间:可设,默认 3s(回应超时时间之后收到的抄表口数据,均认为主动上报 数据)。
- 中心参数

点击"中心参数",进入无线通讯中心设置界面。

由界面可知,设备共支持 6 个中心,其中:

- 中心 1——中心 5:数据上报中心,默认启用中心 1。
- 维护中心:只用作远程参数调试、远程升级,只有在维护时启用,正常运行时禁用。

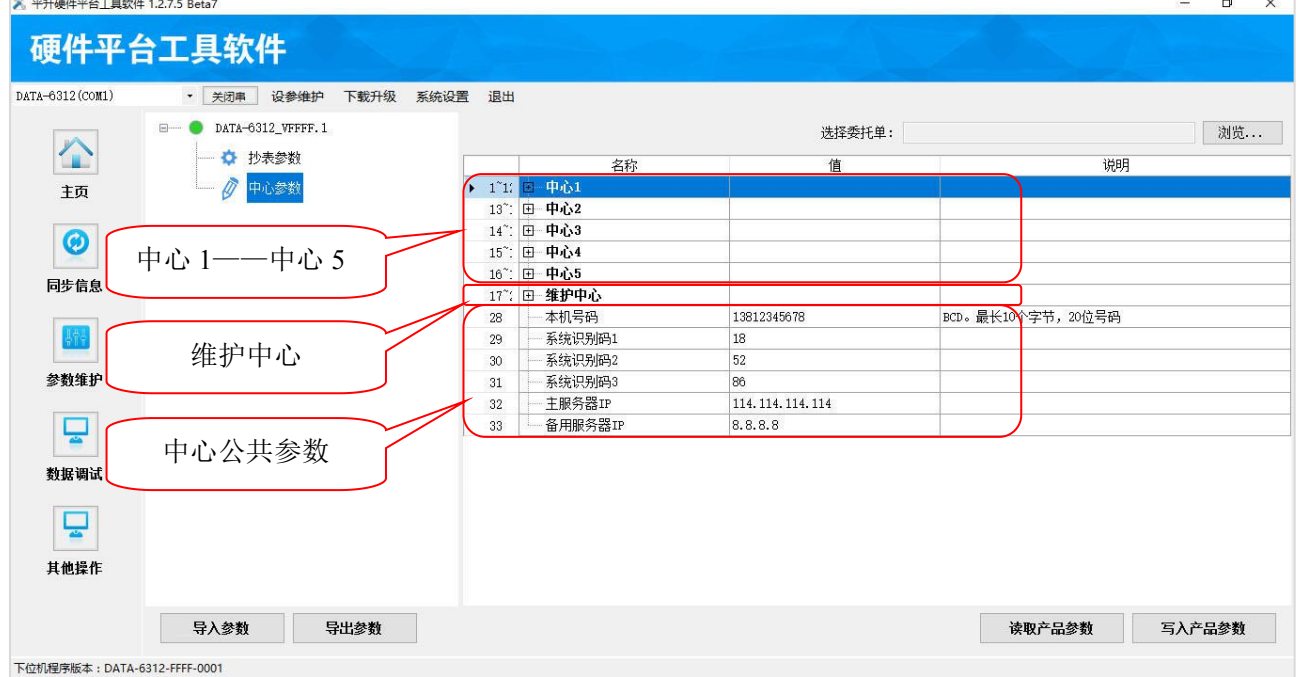

**1**)中心 **1**——中心 **5**:用于无线通讯,其参数设置方式一样,下面以中心 **1** 为例介绍。

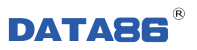

 $\Box$  $\times$ 

■ 平升硬件平台工具软件 1.2.7.5 Beta7

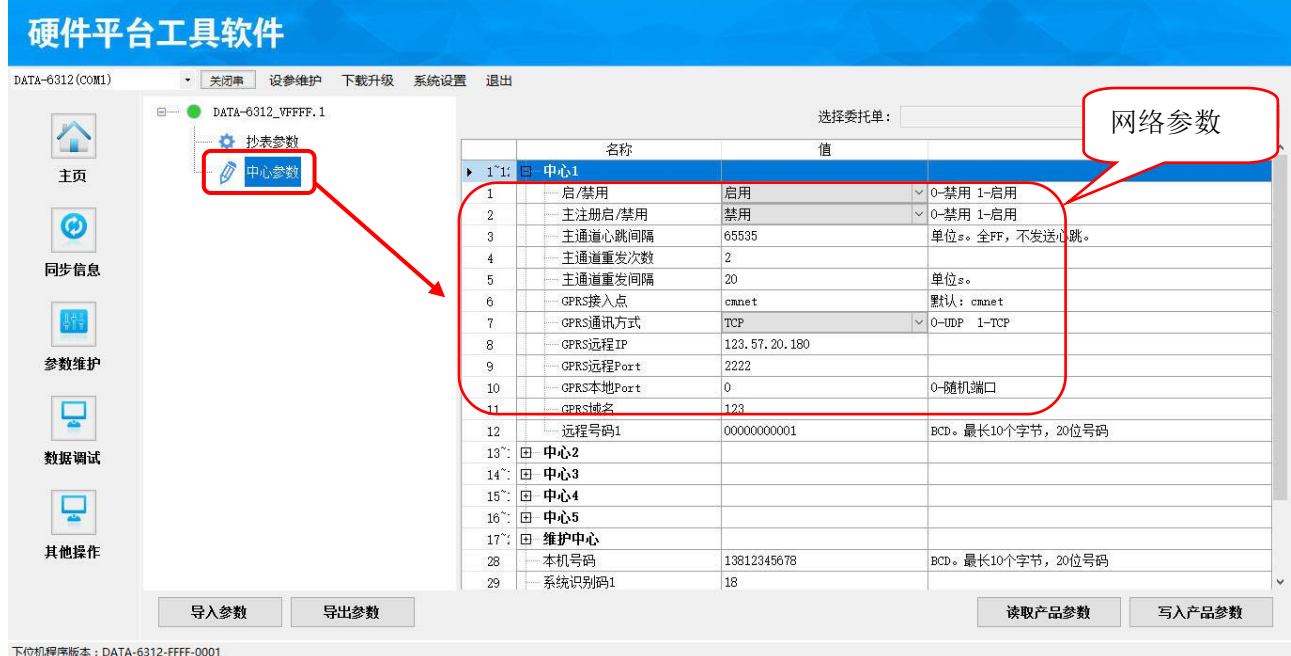

#### 无线通讯方式包含五种:

- 专线方式通讯: TCP 通讯、UDP 通讯。
- 专网方式通讯。
- 域名方通讯式: TCP 通讯、UDP 通讯。

不同的通讯方式,设参方式如下(以 GPRS 通信为例):

用户常用参数

#### ① 专线方式通讯

- 启/禁用:可选,此中心启用或禁用。
- GPRS 接入点:GPRS 网络的接入点,默认为 cmnet。
- GPRS 通讯方式:TCP、UDP 可选。
- **◆ GPRS 远程 IP: DATA-6312 所连远程终端的 IP 号码。**
- ◆ GPRS 远程 Port: DATA-6312 所连远程终端的网络端口。
- GPRS 本地 Port:为随机端口。
- 远程号码:PS 协议时,网络连接的远程终端号码,默认 00000000001。

#### ② 专网方式通讯

- 启/禁用:可选,此中心启用或禁用。
- GPRS 接入点:GPRS 网络的接入点,专网方式默认为 cfhs8-tas.he。
- GPRS 通讯方式:UDP。
- ◆ GPRS 远程 IP: DATA-6312 所连远程专网设备 SIM 卡的绑定 IP。
- ◆ GPRS 远程 Port: 与 DATA-6312 所连远程专网设备的 Port 参数一致。
- GPRS 本地 Port:与远程 Port 一致。
- 远程号码:PS 协议时,网络连接的远程终端号码,默认 00000000001。

#### ③ 域名方式通讯

- 启/禁用:可选,此中心启用或禁用。
- GPRS 接入点:GPRS 网络的接入点,默认为 cmnet。
- GPRS 通讯方式:TCP、UDP 可选。
- ◆ GPRS 远程 IP: 0000: 启用域名方式。
- GPRS 远程 PORT:DATA-6312 所连远程终端的网络端口。
- GPRS 域名:域名方式时所需填入的域名。
- 远程号码:PS 协议时,网络连接的远程终端号码,默认 00000000001。

#### 其他参数

- 注册启/禁用:可选,是否发送注册(PS 协议时必须启用,透明协议时和系统协商是否启用)。
- 主通道心跳间隔:可设,默认 60s。
- 主通道重发次数:可设,默认 5 次。
- 主通道重发间隔:可设,默认 20s。
- 注册收类型:0-ASCⅡ,1-HEX,默认 0。
- 注册收内容:默认无,实际填写内容需和系统协商。
- 注册发类型:0-ASCⅡ,1-HEX,默认 0。
- 注册发内容:默认无,实际填写内容需和系统协商。
- 心跳收类型:0-ASCⅡ,1-HEX,默认 0。
- 心跳收内容:默认无,实际填写内容需和系统协商,
- 心跳发类型:0-ASCⅡ,1-HEX,默认 0。
- 心跳发内容:默认无,实际填写内容需和系统协商。

#### 注:透明协议的参数,在采用 **PS** 协议通讯时无需设置。

#### **2**)维护中心:只用作远程参数调试、远程升级

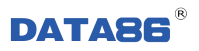

■ 平升硬件平台工具软件 1.2.7.5 Beta7

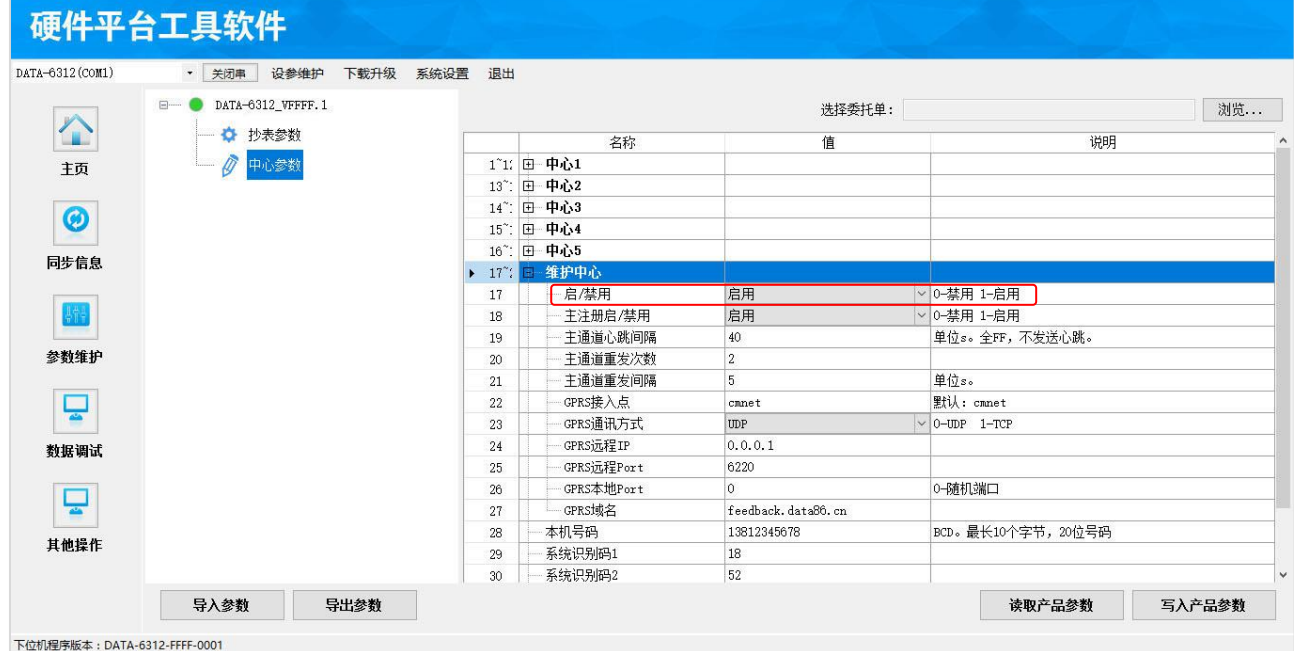

- 启/禁用:默认禁用。
- GPRS 接入点:GPRS 网络的接入点。
- GPRS 通讯方式:默认 UDP。
- ◆ GPRS 远程 IP: DATA-6312 所连接计算机的固定 IP。
- ◆ GPRS 远程 PORT: DATA-6312 所连接计算机的网络端口。
- 其余参数默认,无需设置。

注: 维护中心只用作连接计算机上的工具软件。在模块维护完成后,需<mark>禁用</mark>此中心。

#### **3**)中心公共参数

- 本机号码:DATA-6312 内 SIM 卡卡号。
- 系统识别码 1:默认 12(十六进制),PS 协议时用。
- 系统识别码 2:默认 34(十六进制),PS 协议时用。
- 系统识别码 3:默认 56(十六进制),PS 协议时用。
- 主服务器 IP:默认 114.114.114.114。
- 备用服务器 IP:默认 8.8.8.8。

所有参数配置完毕后,点击写入产品参数。待提示写入成功后,完成参数维护工作。

#### **2**、 数据调试

在数据调试界面,可查看模块网络信息以及实时数据。

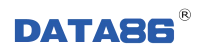

<mark>※</mark> 平升硬件平台工具软件 1.2.7.5 Beta7

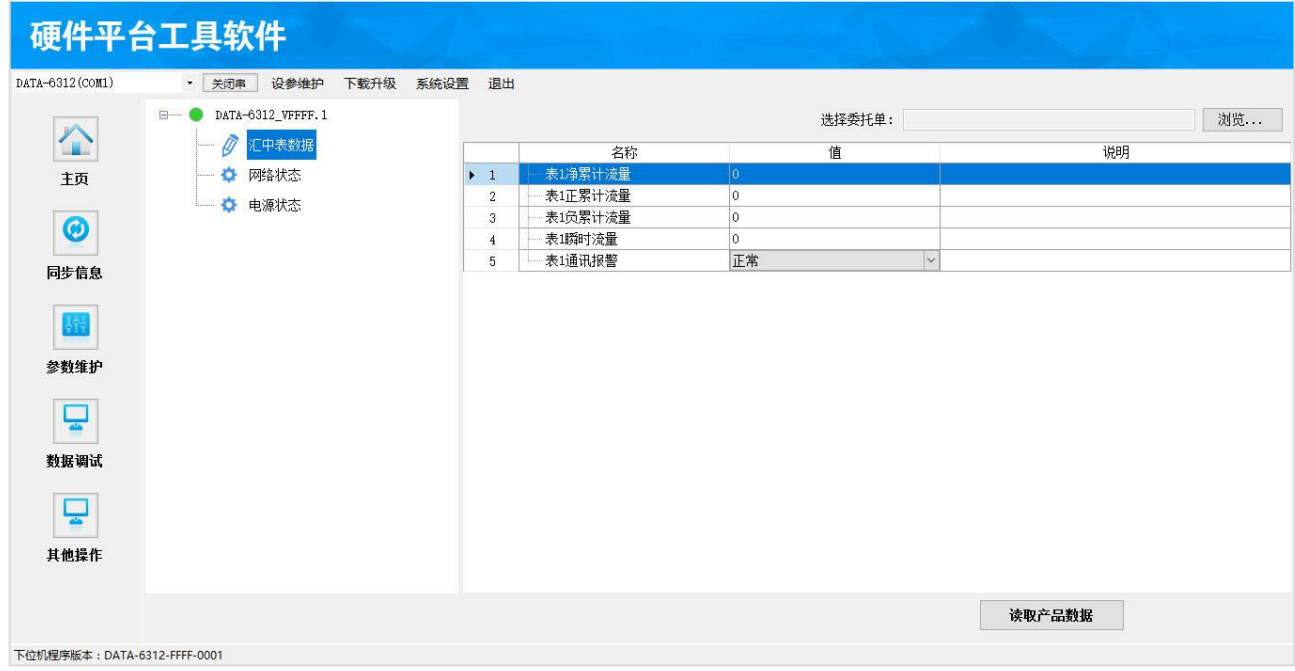

### **3**、 其它操作

点击其它操作。弹出界面如下,其包含 6 个功能:校时、设置中心参数、清空历史记录、重启硬件 设备,恢复默认参数,结束通讯。

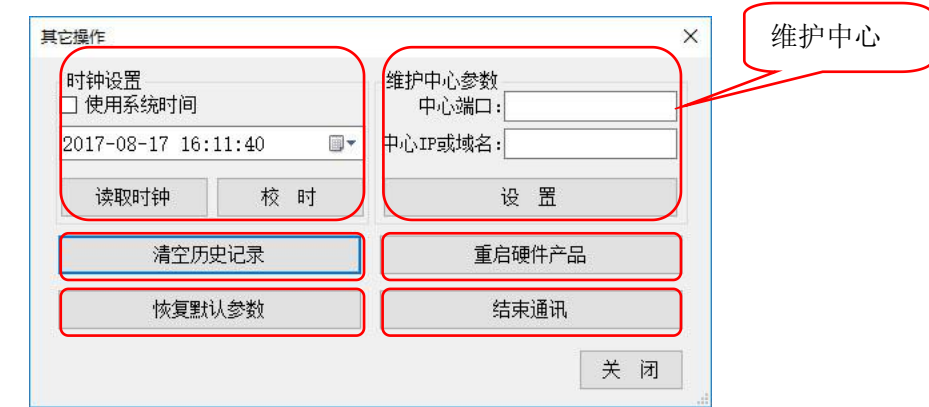

时钟设置:修正模块时钟。

- > 使用系统时钟: 应用计算机时钟给模块校时。
- 手动输入时间给模块校时。
- 中心参数:维护中心的参数。
	- > 其通讯方式为专线 UDP, 若写入中心端口以及中心 IP 或域名, 模块将启用维护中心, 将模 块连接到此中心。
	- 同时,也可用手机发短信的方式启用维护中心,其短信格式为:

#### **DATA86HOME:(**远程 **IP),(**通讯端口**)**

例: DATA86HOME:22.22.22.22,3333(必须大写字母, 英文字符。)

将模块的维护中心连接到 IP 为 22.22.22.22, 端口为 3333 的远程终端。

待参数维护完成后,需"禁用"维护中心。

- 清空历史记录:清空模块内部所存历史记录。
- 重启硬件设置:重新启动模块。
- 回复默认参数:将模块参数恢复到出厂参数。
- 结束通讯:断开模块与工具软件的连接。

# <span id="page-30-0"></span>第五章 远程升级、远程设参

## <span id="page-30-1"></span>**5.1** 远程升级

## <span id="page-30-2"></span>**5.1.1** 概述

DATA-6312 防水型遥测终端机支持在监控中心远程升级程序。远程升级程序时需要使用生产厂家提供的 升级程序包,通过 PC 机上的"硬件平台工具软件"来进行远程升级。

### <span id="page-30-3"></span>**5.1.2** 远程升级

想要升级防水型遥测终端机程序,可以使用工具软件下载升级功能。

## 注:通过系统设置,选择产品升级采用的通讯方式:串口、专线 **TCP**、专线 **UDP**。 建议用维护中心(专线 **UDP**)对模块进行远程维护。

打开"硬件平台工具软件",点击系统设置 。

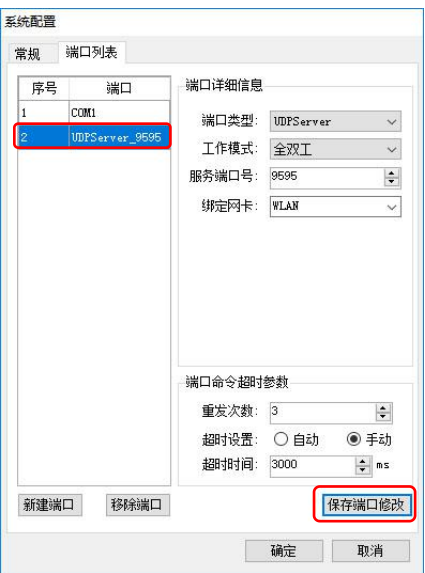

- 端口类型: 选择专线 UDP 方式 UDPServer 或专线 TCP 方式 TCPServer。
- 工作模式:全双工,表示可以同时发送和接收数据。
- 服务端口:表示计算机与公网连接的端口,与产品中设置的连接参数相同。
- ◆ 绑定网卡: 若计算机有多个网卡且不同网卡连接到不同网络时需选择此项;选择服务端口所在网 络的网卡名称。

设置完成后,保存修改。点击"确定",进入主界面。菜单栏左端选择通讯方式如下图所示:

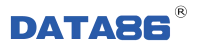

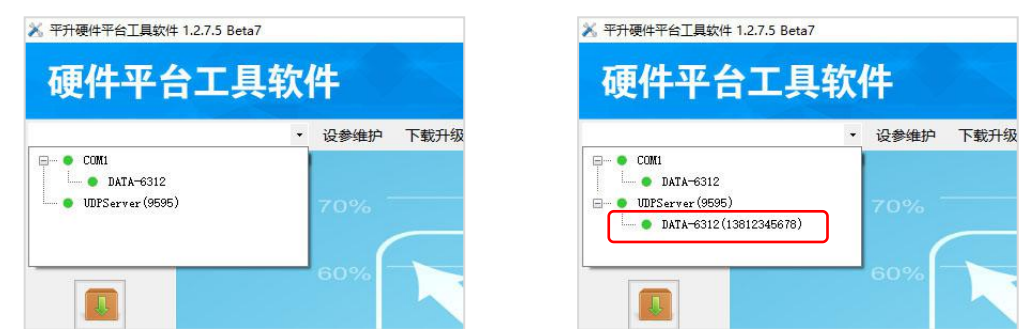

注: 工具软件自动显示与之相连的设备,然后可根据显示的 SIM 卡卡号,选择要操作的设备。

## 在主界面点击下载升级,显示程序下载界面。并通过<mark>浏览</mark>,加载主程序。加载成功后,显示程序信息。

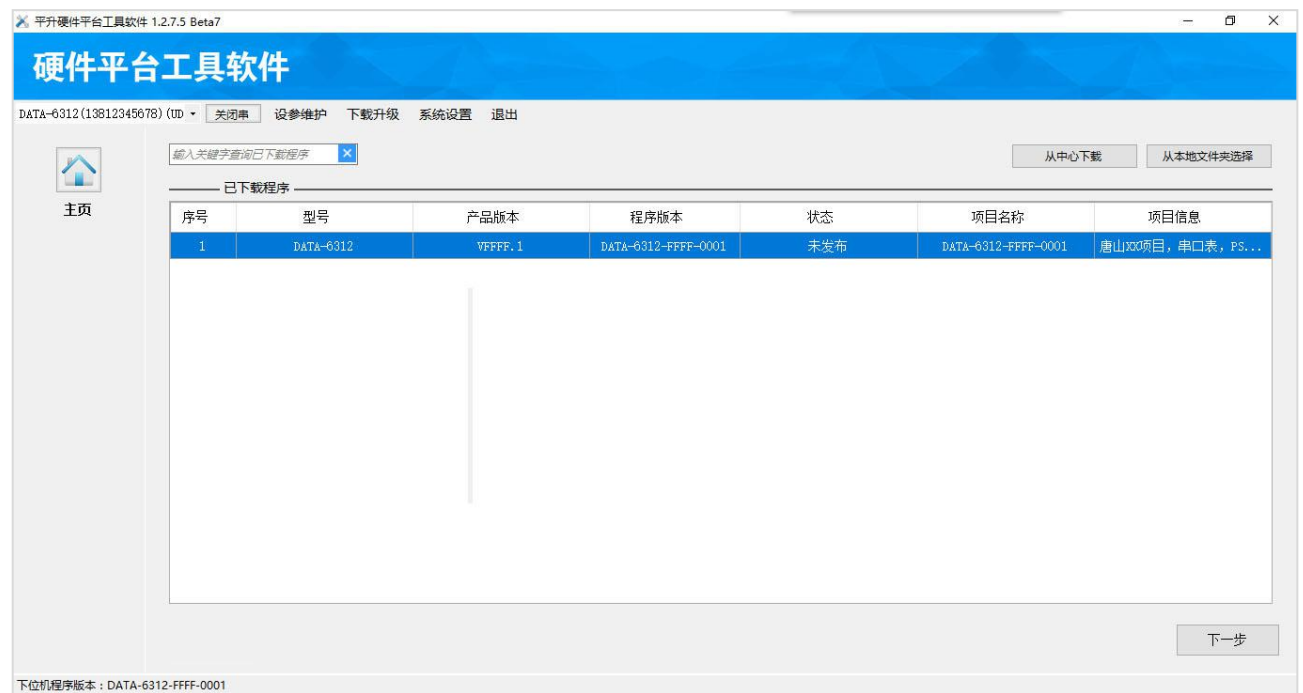

点击 下一步,进入参数配置界面。点击中心参数或抄表参数,分别可设置的参数如下所示:

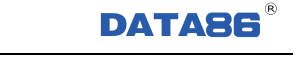

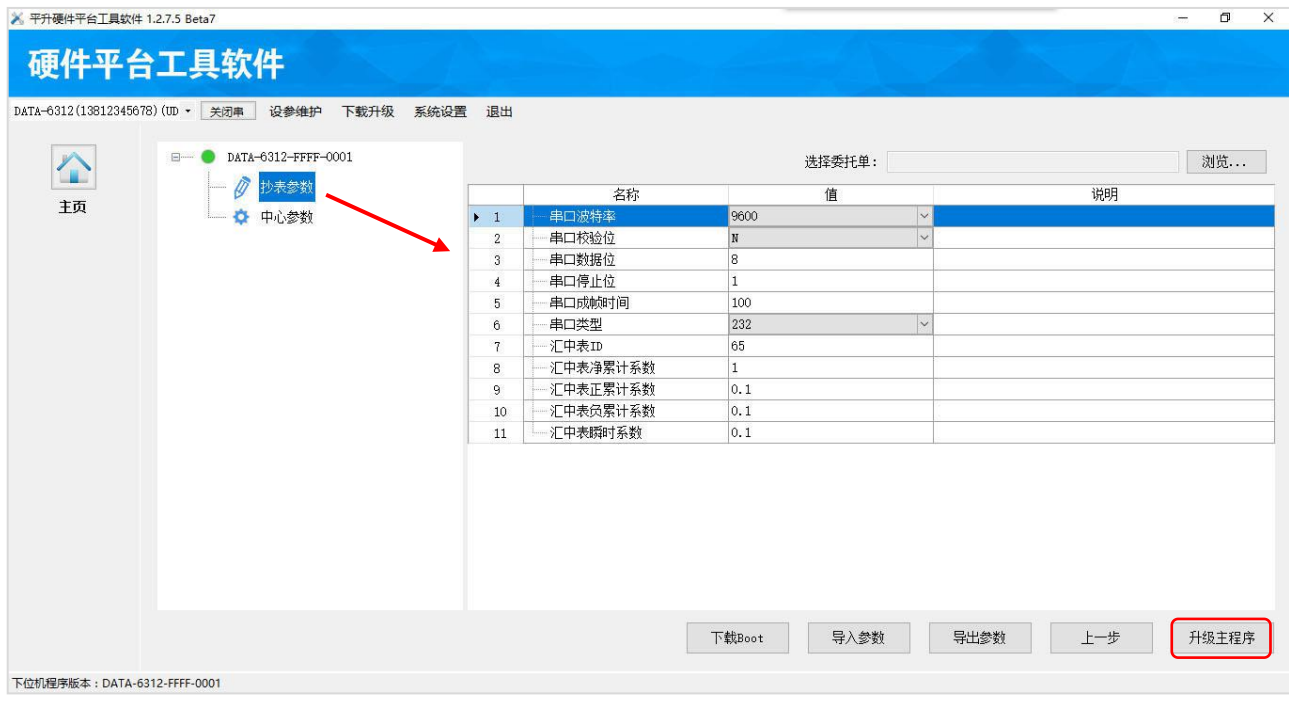

参数设置完成后,点击开级主程序,进行程序升级。

## <span id="page-32-0"></span>**5.2** 远程参数设置

远程读、设参时,须配置远程读参端口,远程连接后,可对现场设备进行远程维护。

目前,只支持专线方式的远程维护。在工具软件的系统设置位置,设置为专线方式,待连接完成后, 可对模块进行远程操作。维护方式参照 4.2.2 章节。

注: 待参数维护完成后,需"禁用"维护中心。

# <span id="page-33-0"></span>第六章 常见问题解决方法

## <span id="page-33-1"></span>**6.1** 常见故障分析与处理措施

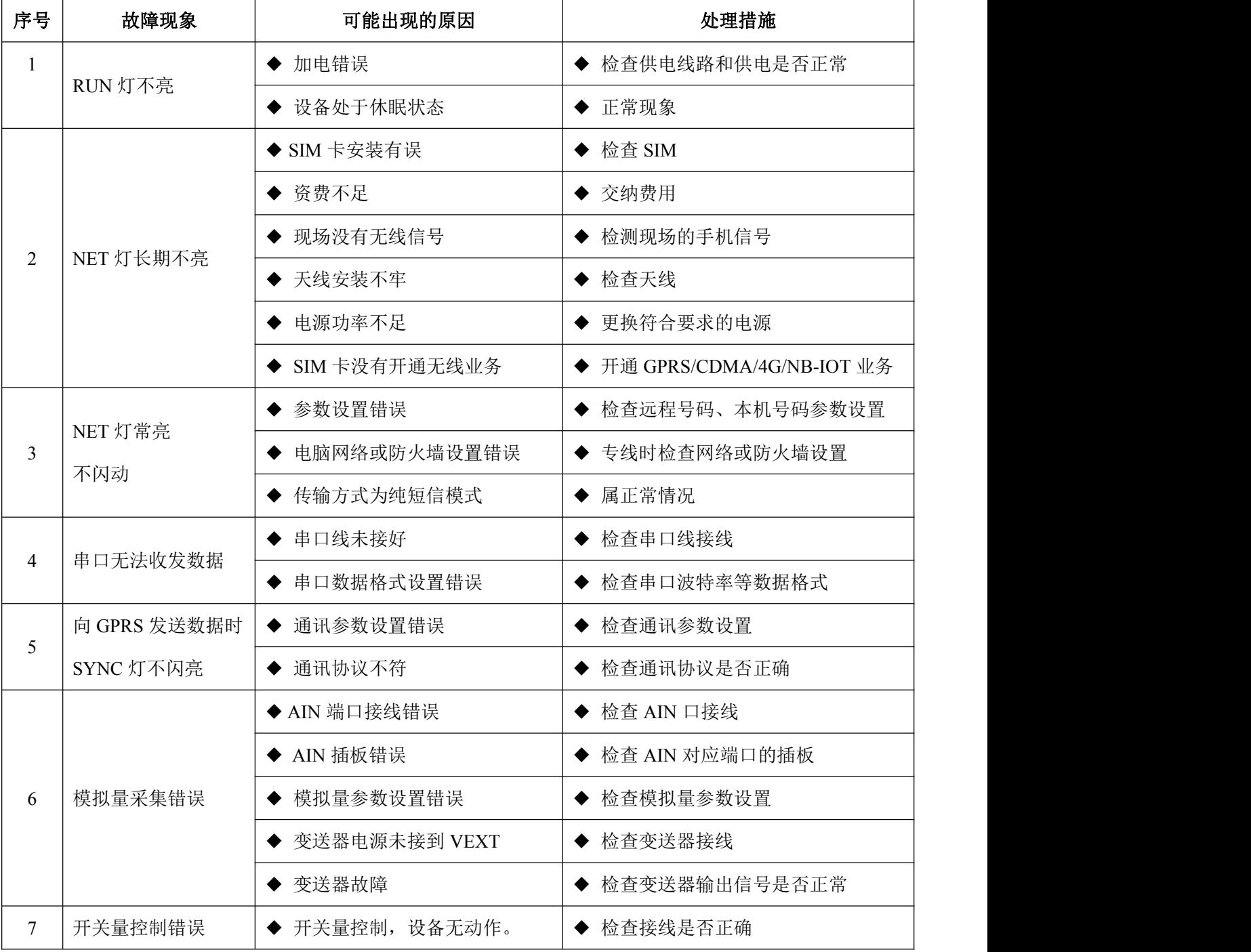

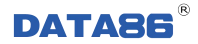

## <span id="page-34-0"></span>**6.2** 怎样更换电池

选择锂电池供电时,电池需要定期更换。

- **1**、什么情况下可能需要更换电池?
- 1 当查看到上报到中心的电池电压低于 11V 时。
- 2 数据突然之间连续几天没有上报,可能为电池电量不足,需要更换电池。

#### **2**、电池的更换步骤

- 1 使用十字螺丝刀拧开四周的紧固螺丝,打开上盖。
- 2 松开电路板固定螺钉,取下电路板。
- 3 拧下锂电池组的四个固定螺丝,拿出电池组。
- 4 将新的锂电池组重新使用螺丝固定好。
- 5 安装电路板,紧固螺钉。
- 6 插好电源端子,重新将微功耗测控终端密封好之后进行安装。

## <span id="page-34-1"></span>**6.3** 怎样选择太阳能电源

当设备安装现场没有市电电源,用户对数据的上报频率、实时性要求很高时,建议用户选择使用太阳 能供电方式。太阳能电源包括三部分,太阳能电池板、太阳能充电控制器、铅酸蓄电池。根据现场用电设 备(包含防水型遥测终端机与现场计量仪表、变送器)的功率来选择电池板的大小与蓄电池的容量。下面 为计算方法。

太阳能电池板配置计算方法:

电池板配置功率(W)=设备功耗(W)×每天工作时间(小时)×1.2(安全系数)÷[5 小时(每天有效工作 时间) ×0.6(充电效率)]

蓄电池配置计算方法:

蓄电池配置容量(Ah)=设备功耗(W)×每天工作时间(小时)×阴雨天(天数)÷[设备供电电压(V) ×0.6(供 电效率)]